# REMUO)

# **REMUC3**

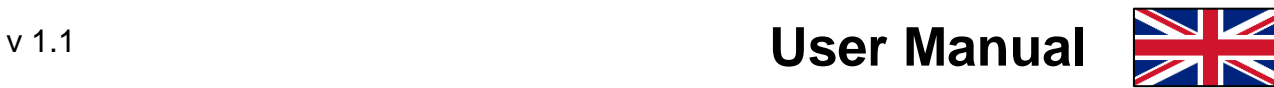

# <span id="page-1-0"></span>**Foreword**

Thank you for purchasing Remuc-3 remote control system. We are confident to claim that you have chosen one of the best remote controlling products available.

**Please familiarize yourself with this manual before installation and device use.**

Parts of this manual might differ from the supplied product and/or services and is subject to change without separate notice. Embelin Oy reserves the right to modify, add or remove parts of this manual without further notice.

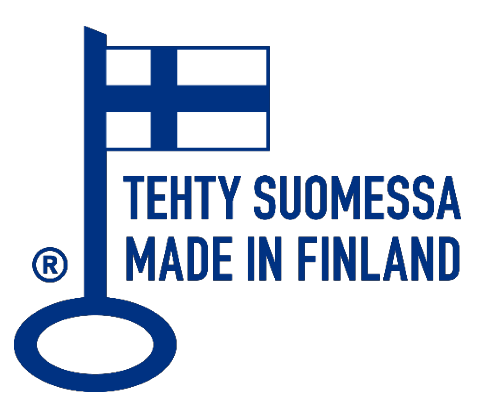

More information: [www.remuc.com](http://www.remuc.com/)

All manuals can also be downloaded in selected languages from the web site: [www.remuc.fi/downloads](http://www.remuc.fi/downloads)

# <span id="page-2-0"></span>**Table of contents**

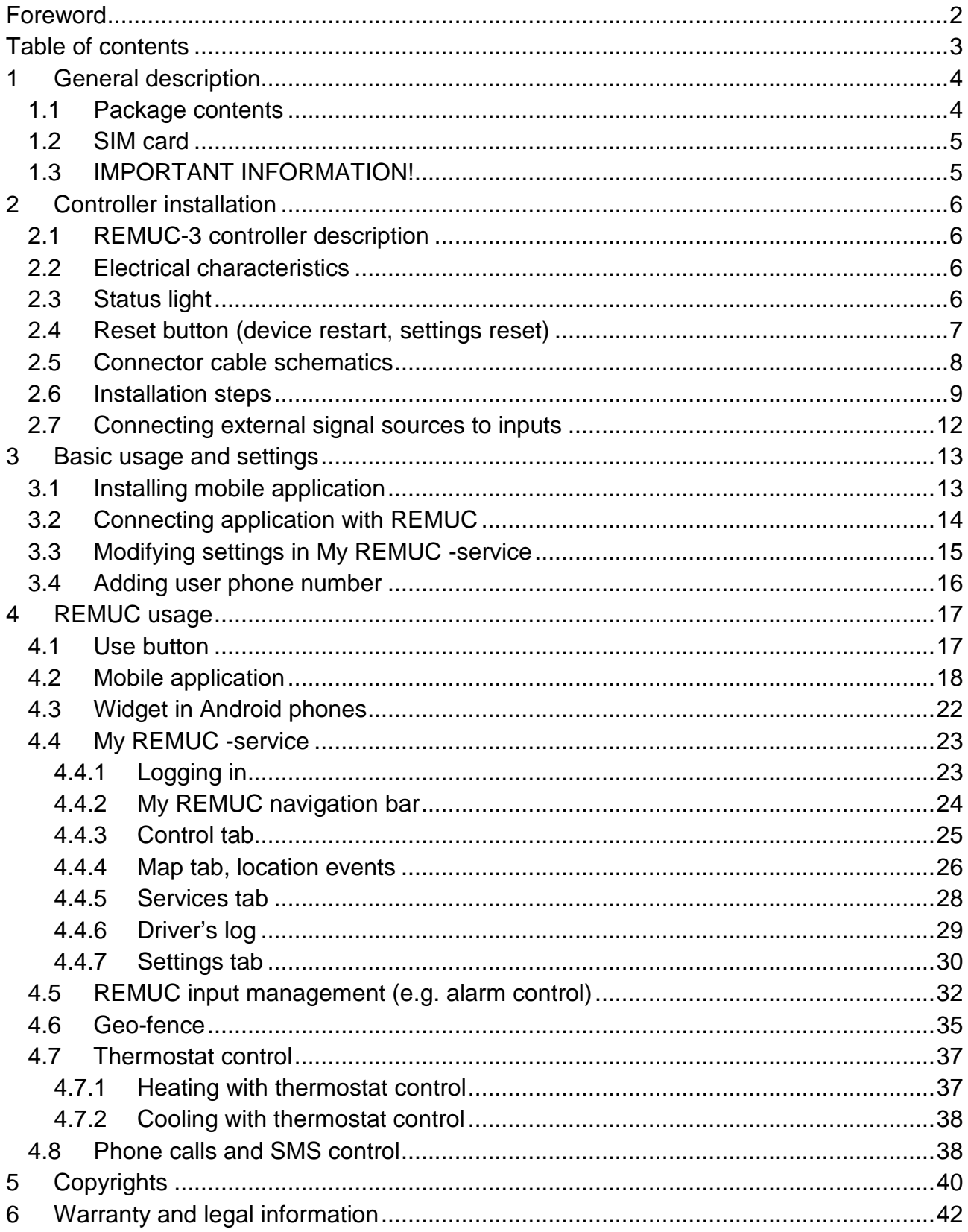

# <span id="page-3-0"></span>**1 General description**

REMUC-3 brings a smart access to all kinds of devices like parking heaters, alarm controls and home automation gadgets with your mobile phone. REMUC uses GSM network for communication and GPS for positioning.

# <span id="page-3-1"></span>1.1 Package contents

- **REMUC-3 controller**
- **External GSM antenna (lilac connector)**
- **External GPS antenna (blue connector)**
- **Connectivity cable set**
- **Illuminated use button with a temperature sensor**
- 2 pcs device id stickers
- 3M™ Dual Lock™ fasteners for device mounting (2 pcs)
- Quick guide (FIN, ENG, SWE)

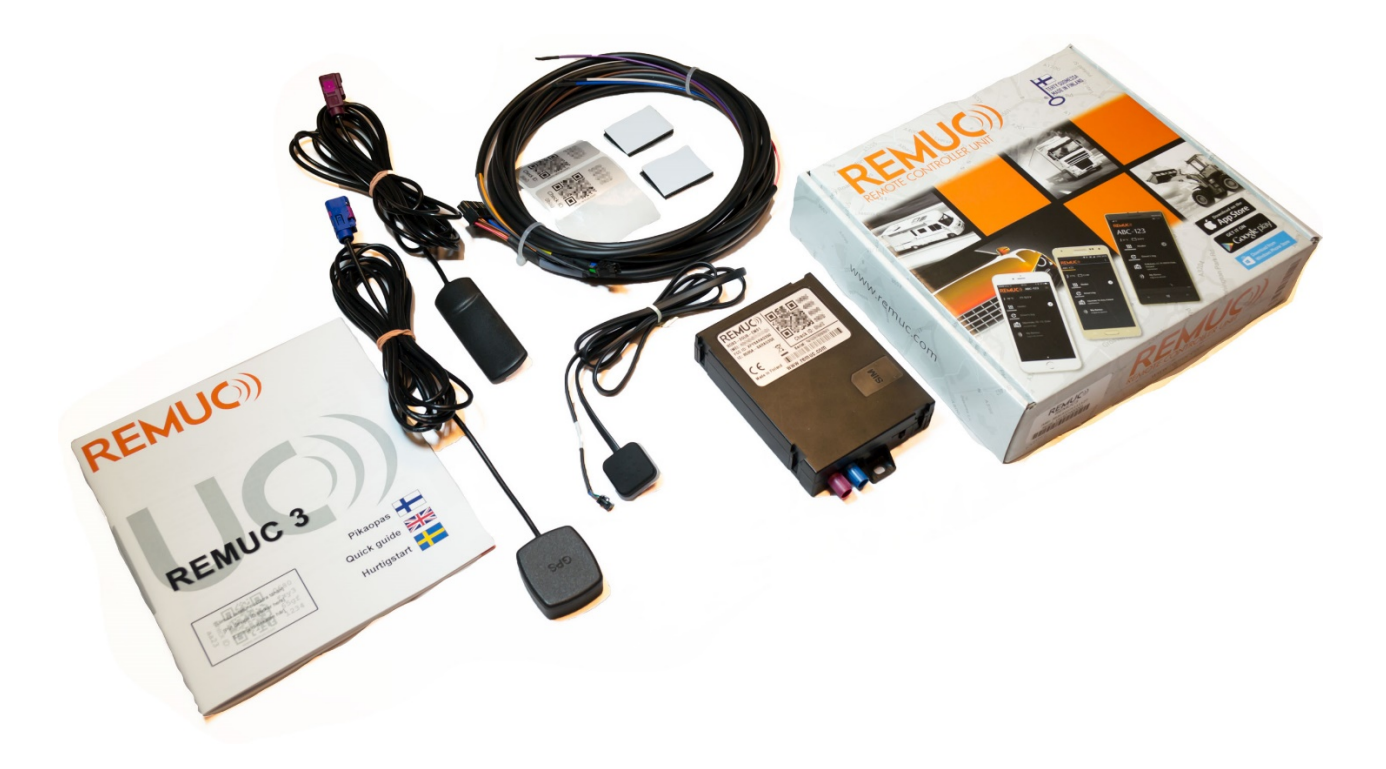

# 1.2 SIM card

<span id="page-4-0"></span>Depending on the delivery and country, this Remuc device might have a preinstalled SIM card. To be able to connect to service using this SIM, the card needs to be activated first. Activation instructions are in section *[2.6](#page-8-0) [Installation steps.](#page-8-0)*

SIM card includes one (1) month prepaid credit and it starts from activation. After this trial period more credit is required to be able to continue using Remuc. More credit is purchased in My Remuc-service [\(https://my.remuc.com\)](https://my.remuc.com/).

SIM card user fee includes unlimited Remuc data usage. When paid credit nears running out, user gets a notification in the mobile application.

User may replace the supplied SIM card with which ever operator card he wants. Remuc requires a fixed-fee data plan.

# <span id="page-4-1"></span>1.3 IMPORTANT INFORMATION!

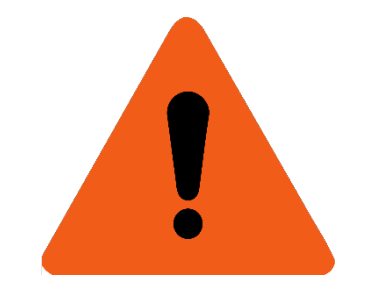

- **WARNING!** Familiarize yourself with use, service and safety instructions of the device that will be controlled by Remuc.
- Controller must be installed so that given supply voltage and current limits are never exceeded. **Supply current must be limited with a 5 A fuse.**
- Always install Remuc in a dry space. For example, under the dashboard. Do not install Remuc in engine compartment.
- When installing GPS and GSM antennae, pay attention to antenna safety instructions presented in this guide's installation phase.
- To ensure correct functionality and a safe installation, we encourage using professional installation service when acquiring and installing REMUC.

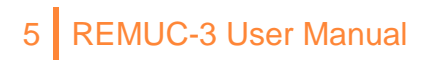

# <span id="page-5-0"></span>**2 Controller installation**

It is strongly encouraged to have a professional car service install the REMUC. Controller must be installed is a dry, liquid-protected place, e.g. under the dashboard. REMUC must not be installed in the engine department.

# <span id="page-5-1"></span>2.1 REMUC-3 controller description

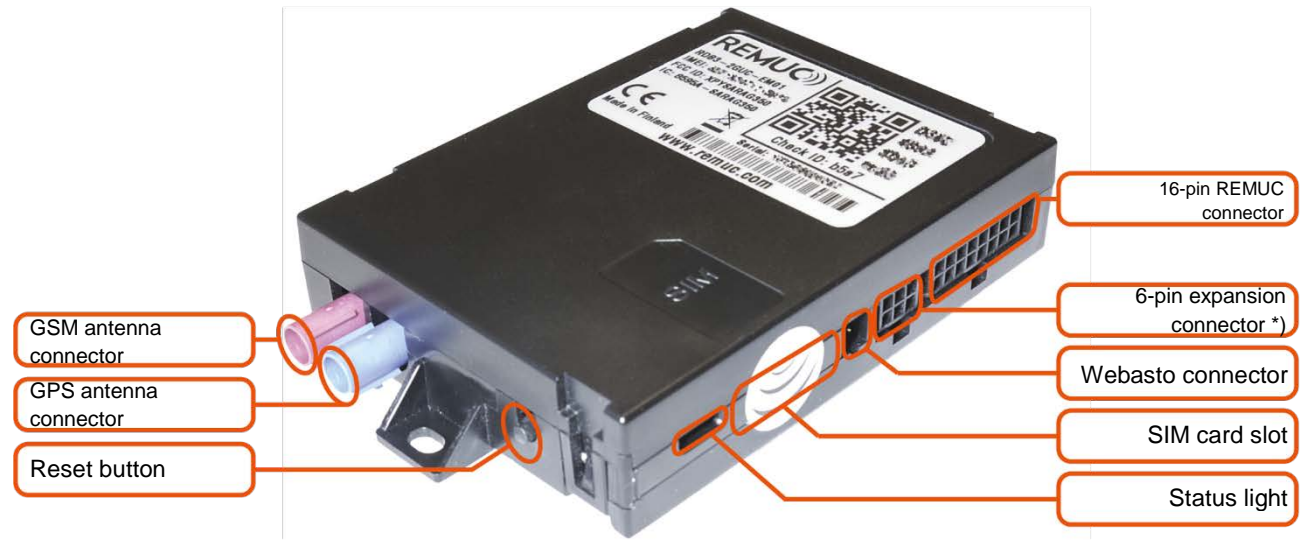

\*) Only used in special installations

#### <span id="page-5-2"></span>2.2 Electrical characteristics

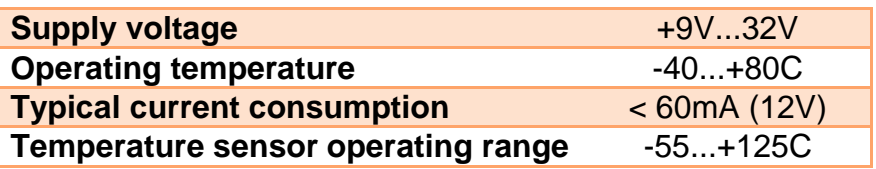

#### <span id="page-5-3"></span>2.3 Status light

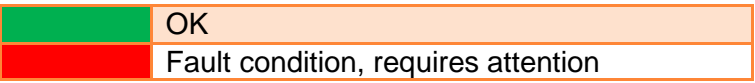

# <span id="page-6-0"></span>2.4 Reset button (device restart, settings reset)

REMUC reset functionality can be done with both use button and the reset button on the side of the device.

REMUC **restart** with the reset button or with the use button

**1. Keep button pressed for at least 10 s. Release button.**

REMUC **settings reset** with the reset button or with the use button

- **1. Keep reset button pressed for at least 10 seconds. Release button.**
- **2. When REMUC status light blinks, press reset button three times.**
- **3. REMUC restarts**

**Settings reset** performs the following functions:

- Connection settings back to default
- Remove paired mobile users
- **Remove timers and location-based events**

# <span id="page-7-0"></span>2.5 Connector cable schematics

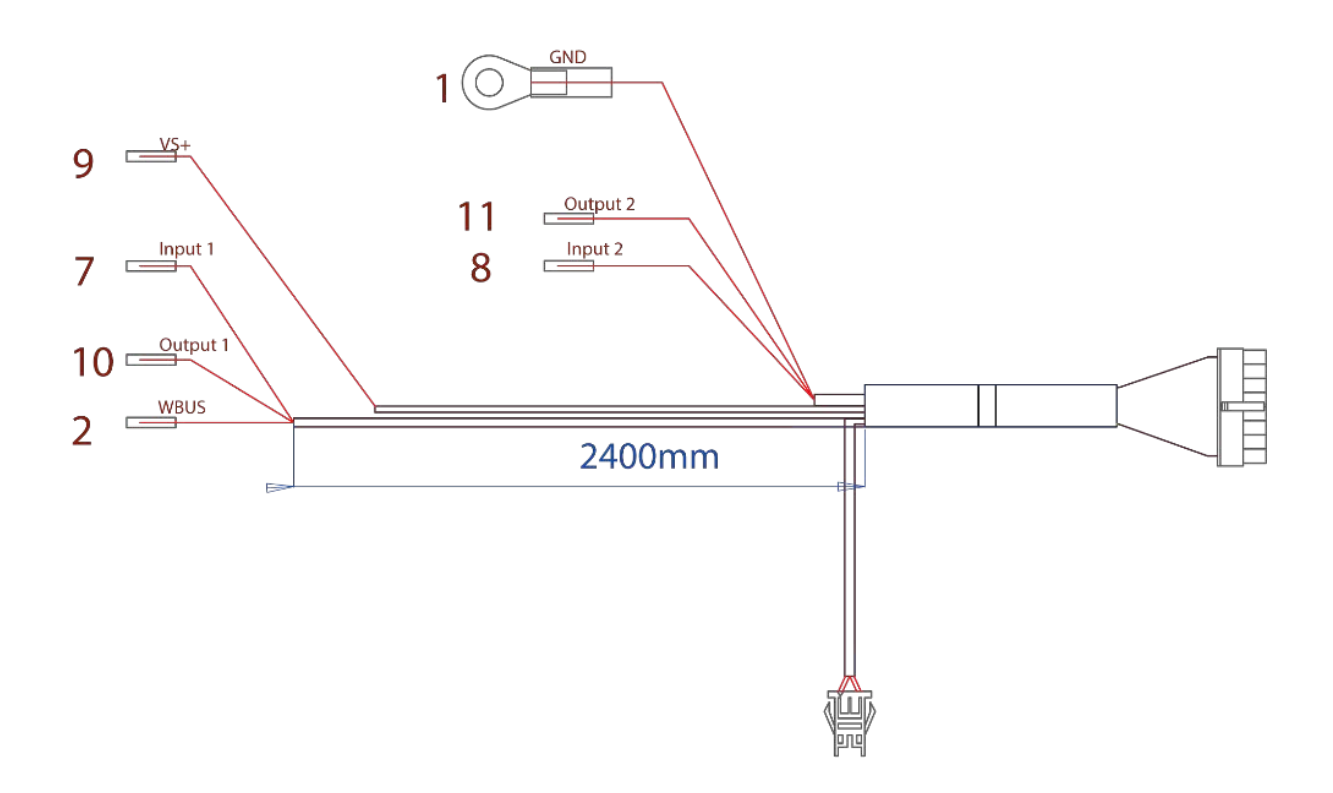

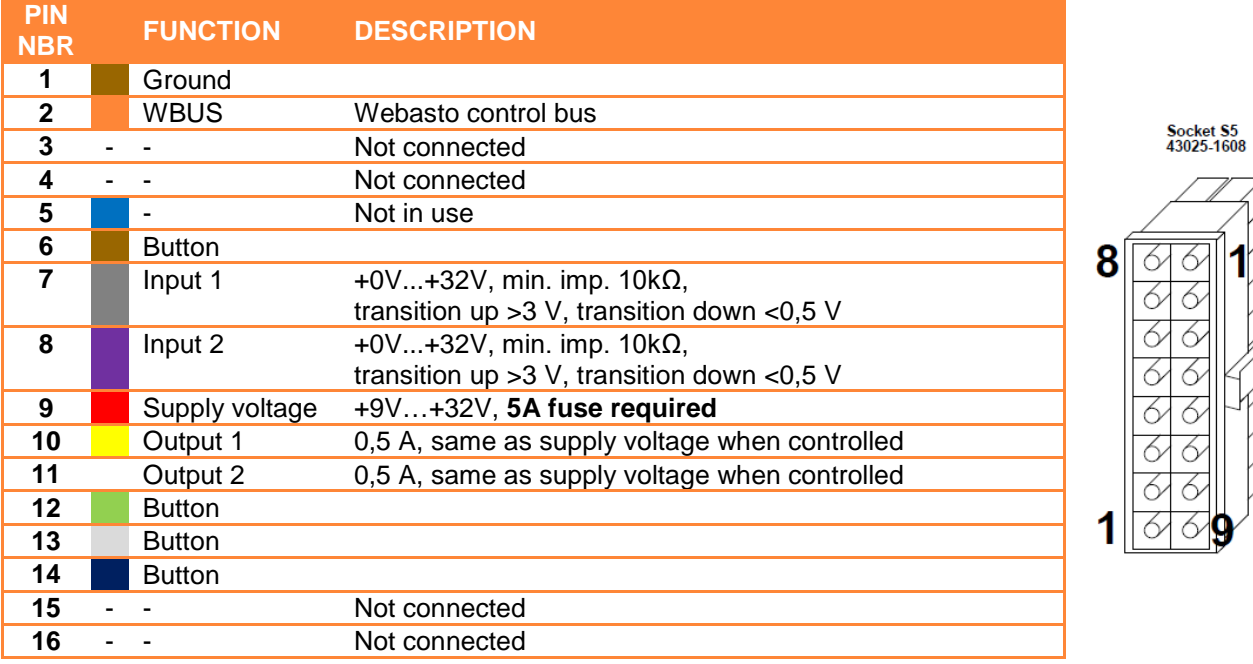

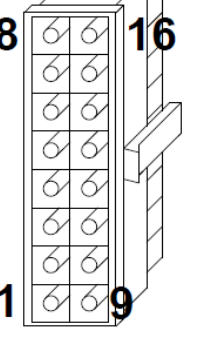

# <span id="page-8-0"></span>2.6 Installation steps

#### **1. Perform SIM card activation (device-supplied SIM only)**

(If included in delivery, there's a sticker on SIM card slot) SIM card needs to be activated before Remuc is to be used. Activation can be initiated either by

- A) Mobile application: Make a new device connection in application (*[3.2](#page-13-0) [Connecting](#page-13-0)  [application with REMUC](#page-13-0)*). When the non-activated SIM card is detected,a web link is presented where to start the activation.
- B) With web browser in<https://www.remuc.fi/sim>

#### **2. Locate an installation spot for Remuc**

Remuc must be installed inside car, in a dry and protective place. Below dashboard on driver side is usually a good place. Fix Remuc only on flat surfaces to avoid bending of the casing.

#### **3. Install GSM and GPS antennae**

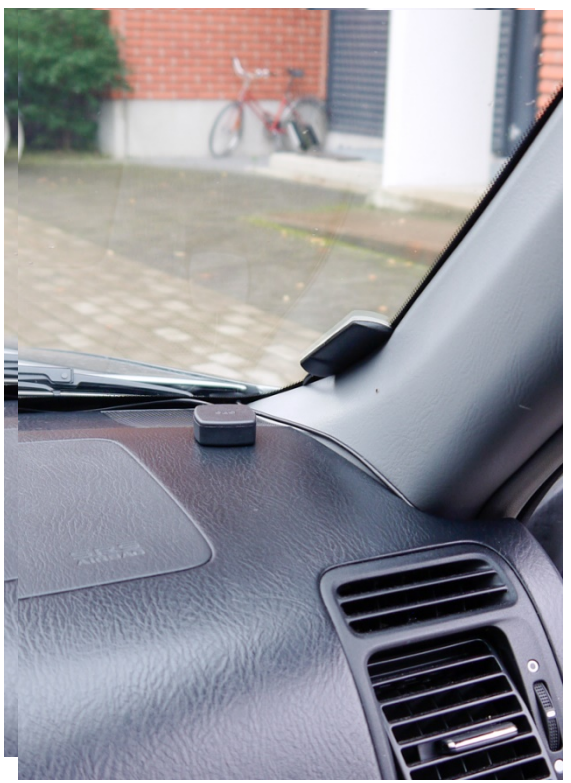

The install height of the antenna plays a great role in getting the best possible signal reception. Generally, the higher the antenna is, the better is the reception. Bottom edge of the windshield is a good example.

Wipe the install spot clean of any dirt, grease or stains before attaching the antenna.

Same applying rules apply to GPS antenna also. Antenna needs to have a clear view of the sky to achieve best possible satellite reception. On top of the dashboard is most likely the best place. Note that GPS antenna must be placed so that the text "GPS" is facing up.

Avoid the following installation spots with both antennae:

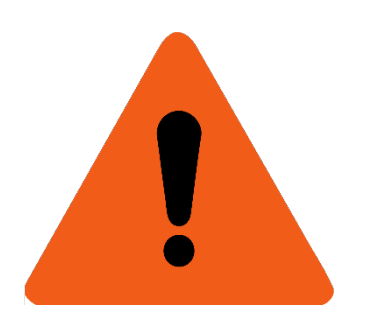

- Inside, on top of or under (closer than 2cm) a metallic structure. Metallic objects degrade the signal performance drastically.
- Under 20cm from persons inside the vehicle
- Outside of the vehicle
- In hot, cold and/or humid place. Allowed limits are -40 +85C, <95% relative humidity
- On top of or in immediate vicinity of air bags or any other active or passive protective equipment
- In a place where it might prevent the correct use of the vehicle or block the visibility from the vehicle

#### **4. Install the use button**

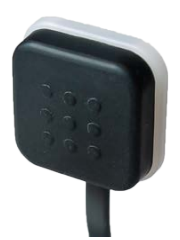

Use button has three purposes: switch heater/default output on/off, acknowledge new users and measure temperature. The buttons should be installed to a location where it is usable, but shielded from direct air flow from ventilation channels.

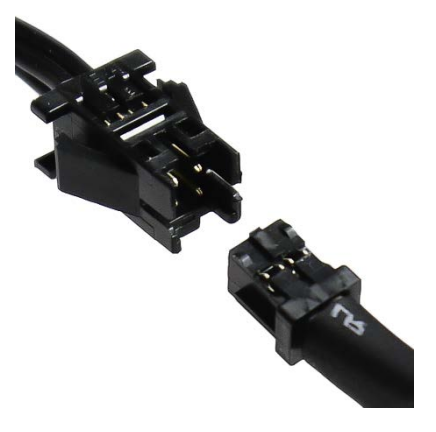

Avoid install spots where user might accidently push the button with hand or leg.

Note cable connector direction when plugging in.

### **5. Connect the installation cable**

Tarvittavat kytkennät riippuvat asennuskohteesta.

- When replacing Webasto timer, insert Webasto timer cable in Remuc *Webasto connector*. Only use button is required from the Remuc cable set.
- In case of a WBUS-controllable Webasto, connect WBUS (PIN2) to Webasto heater's WBUS line. Connect also supply voltage (PIN9) and ground (PIN1).
- For voltage-controlled devices (for example Eberspächer) use OUT1 or OUT2 (PIN10 or PIN11). Connect also supply voltage (PIN9) and ground (PIN1).

Remuc can be configured to control vehicle ventilation. In this case connect Output 2 (PIN11) to car ventilation control. This enables user to control ventilation either simultaneously with or separately from heating.

**Attention:** In multi-battery systems Remuc must be connected to same battery as the car heater.

# **6. Attach device identification label**

Device ID label is needed when pairing mobile application with Remuc controller. **Attach the sticker to a place where it can be scanned using phone camera**, for example to car A- or B-pillar, side of dashboard or on fuse compartment lid. The other label can be attached on the cover of this manual.

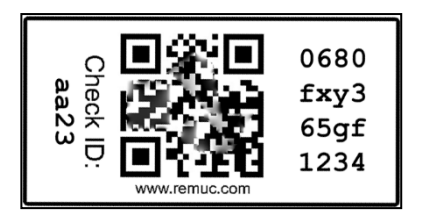

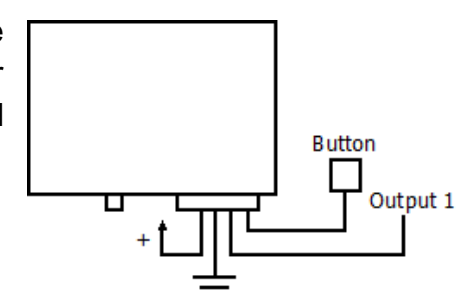

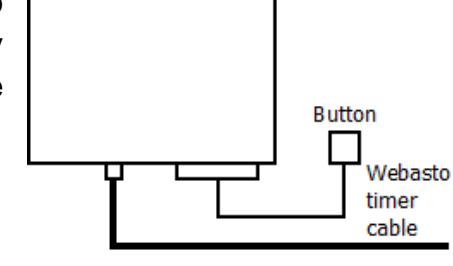

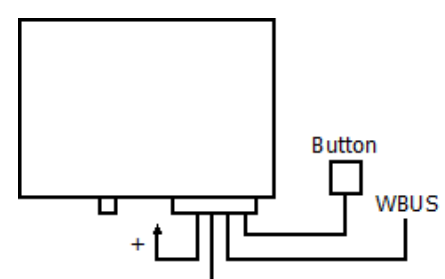

# <span id="page-11-0"></span>2.7 Connecting external signal sources to inputs

REMUC features two input lines where a signal source (e.g. car or home alarm) can be connected. Input voltage must be between 0 V - Vin. When 3V limit exceeds, input state changes from low to high (. When voltage drops under 0,5 V, high state turns to low. Input signal is sampled in 500 ms intervals which means shorter signal changes might go unnoticed.

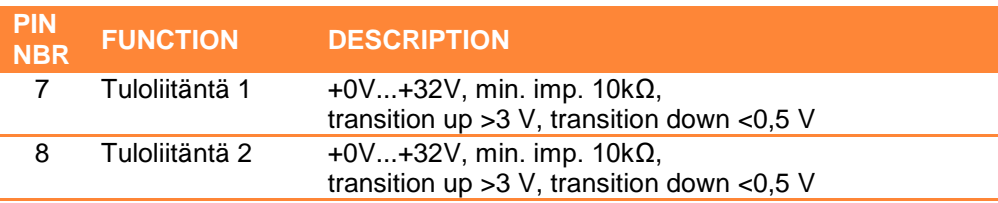

Input state changes can be monitored with mobile app and with web browser (My REMUC service). See chapter *[4.5](#page-31-0) [REMUC input management \(e.g. alarm control\)](#page-31-0)* for a tutorial on how to add input control on mobile app.

# <span id="page-12-0"></span>**3 Basic usage and settings**

Before using Remuc you need to install Remuc mobile application to phone and form a connection to Remuc controller.

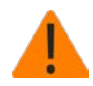

To be able to connect, REMUC has to have a working SIM card with a fixed-fee data plan.

# <span id="page-12-1"></span>3.1 Installing mobile application

Remuc mobile application is available on iPhone-, Android- and Windows Phoneplatforms:

- Search from mobile phone application store for **"remuc"** OR
- **Scan the appropriate QR code with mobile phone barcode application:**

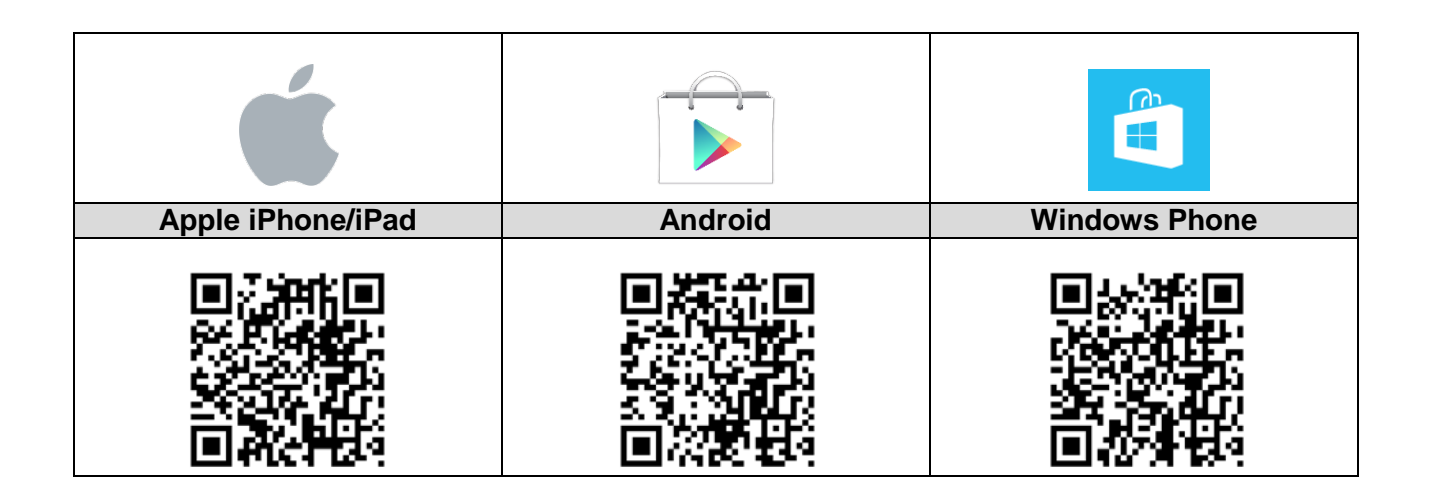

# 3.2 Connecting application with REMUC

<span id="page-13-0"></span>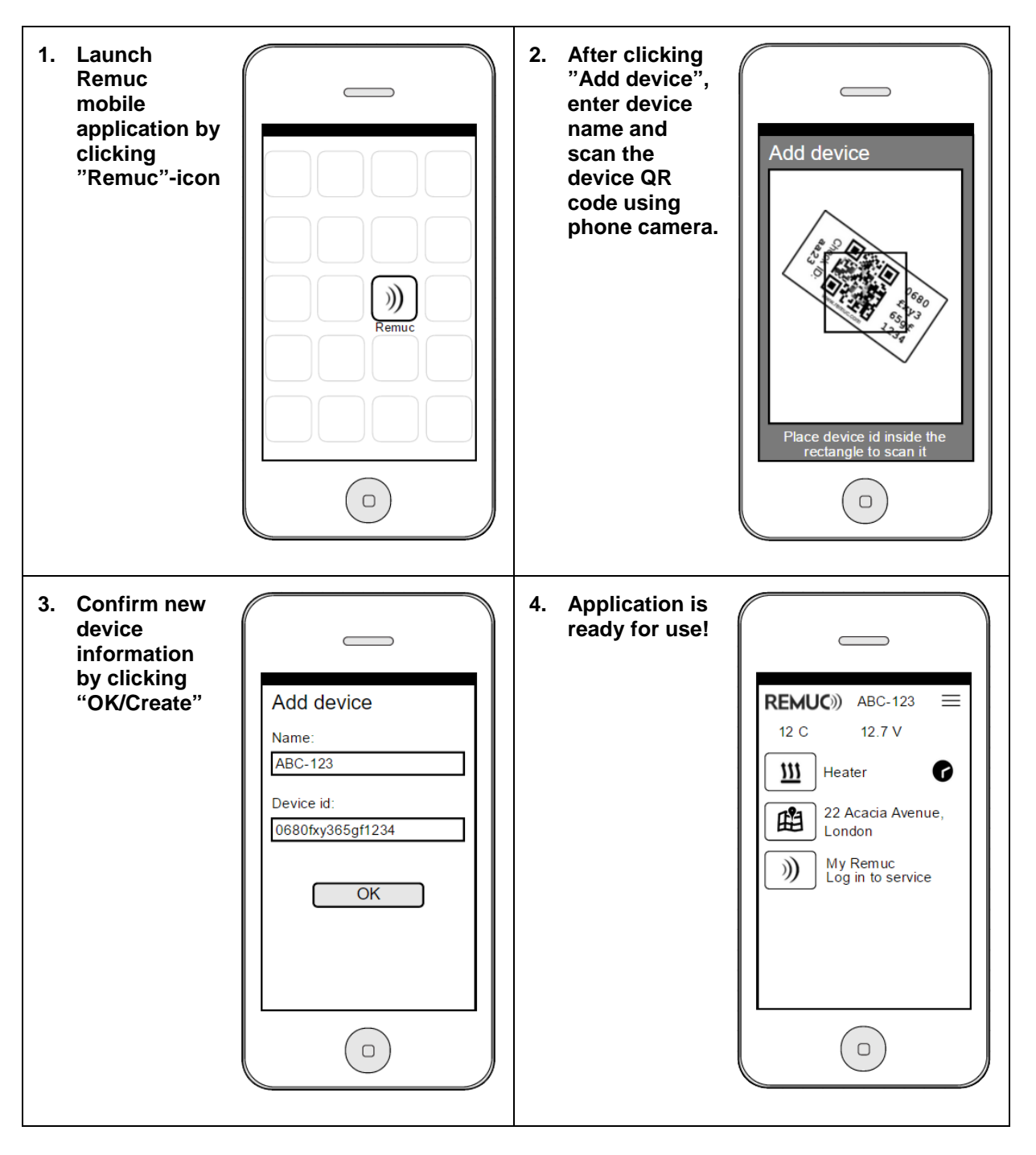

# 3.3 Modifying settings in My REMUC -service

<span id="page-14-0"></span>The most convenient way to modify REMUC settings is via My REMUC -service [\(http://my.remuc.com\)](http://my.remuc.com/). Detailed explanation is found in chapter *[4.4](#page-22-0) [My REMUC -service](#page-22-0)*

My REMUC service requires a working data connection for REMUC.

The easiest way to login to My REMUC –service is via mobile application. You can access a temporary login number by clicking "My REMUC – Log in to service" button on mobile application.

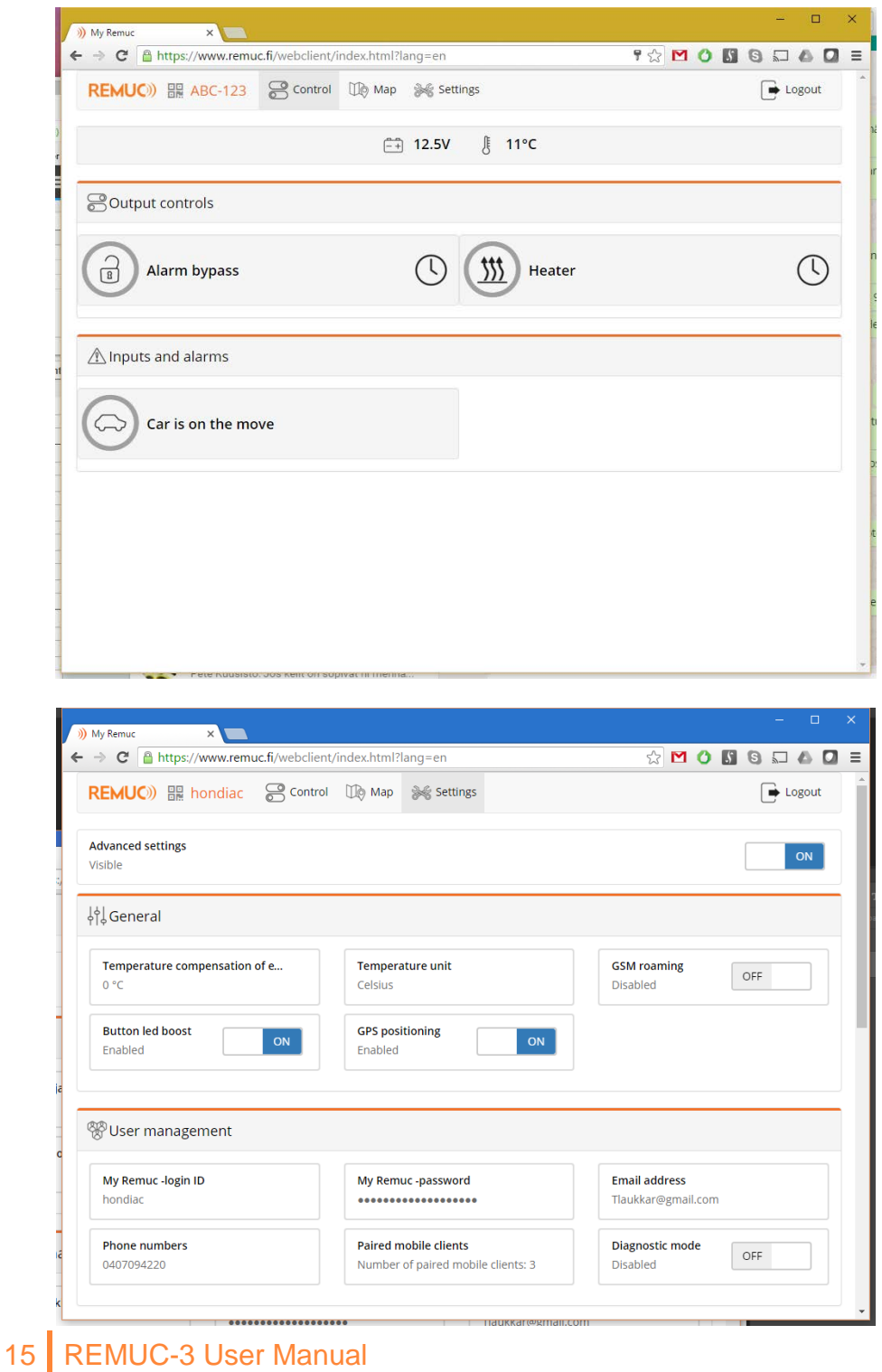

# <span id="page-15-0"></span>3.4 Adding user phone number

A limited REMUC usage is also possible with SMS and phone calls. No data connection is required with SMS communication, only SMS sending and phone call capability is needed. It is advised to enable data connection blocking on SIM card to avoid possible data costs if planning to use SMS only.

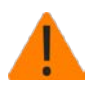

NOTE: If SIM card does not have a data connection, REMUC device software update is not possible.

SMS usage requires adding the controlling phone number as REMUC SMS user. SMS user can be added either via My REMUC –service (data connection required) or by making a phone call to REMUC.

#### **Add SMS user via My REMUC**

- 1. Login to My REMUC service
- 2. Go to "Settings" tab
- 3. In "User management" -> "Phone numbers", add all phone numbers that will be used to control REMUC by SMS.
- 4. Click "OK"
- 5. Remember to save settings (bottom of the page)

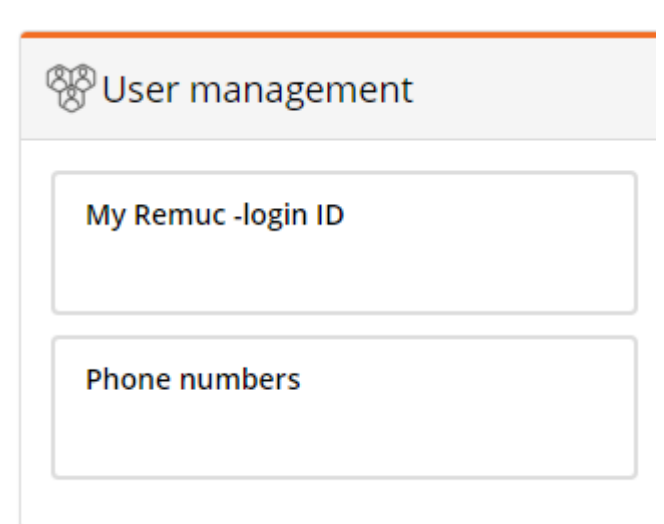

#### **Adding SMS user via phone call**

- 1. Reboot REMUC by keeping use button pressed for 10 seconds. Release button.
- 2. REMUC restarts and the button light starts to blink.
- 3. When blinking ends, use the controlling phone to call to REMUC phone number.
- 4. Your number is now added as a REMUC SMS user.

# <span id="page-16-0"></span>**4 REMUC usage**

REMUC can be used in many ways:

- $\checkmark$  Use button
- $\checkmark$  Mobile application
	- o Windows Phone
	- o Android
	- o Apple iPhone/iPad
- $\checkmark$  My REMUC –service (web browser)
- $\checkmark$  Phone call<sup>\*</sup>)
- $\times$  SMS<sup>\*)</sup>

\*) Phone and SMS usage: see the following chapters:

- *[3.4](#page-15-0) [Adding user phone number](#page-15-0)*
- *[4.8](#page-37-1) [Phone calls and SMS control](#page-37-1)*

Normal usage requires that the REMUC device is installed to target properly, it has a working data SIM card, REMUC is powered and connected to GSM network.

Use button controls the default output on and off. Default output can be changed in My REMUC service.

Mobile applications allow controlling REMUC outputs on/off both immediately and per schedule. Also, mobile apps allow defining repeating timers, like "Switch output 1 on for 30 minutes at 07:00 on Mon, Tue, Wed, Thu, Fri".

#### 4.1 Use button

<span id="page-16-1"></span>Use button toggles default output on and off independent from REMUC GSM coverage, defined users or connected mobile applications.

Use button can be used to reset REMUC in a similar as the reset button on the side of device, see chapter *[2.4](#page-6-0) [Reset button \(device](#page-6-0)  [restart, settings reset\).](#page-6-0)*

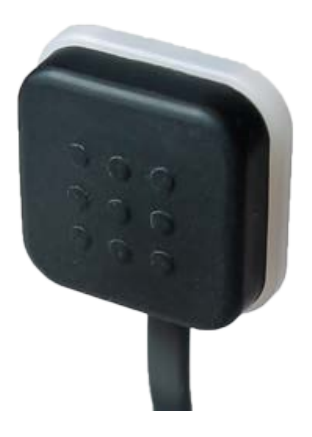

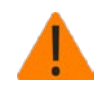

REMUC has to have a working SIM to ensure normal operation.

# 4.2 Mobile application

<span id="page-17-0"></span>Mobile application makes REMUC use easy. After application is installed and app is connected according to this guide, shall the basic controls appears on the mobile application automatically. Mobile application buttons are called *controls* in this manual.

See chapter *[3.2](#page-13-0) [Connecting application with REMUC](#page-13-0)* on how to connect mobile application with REMUC.

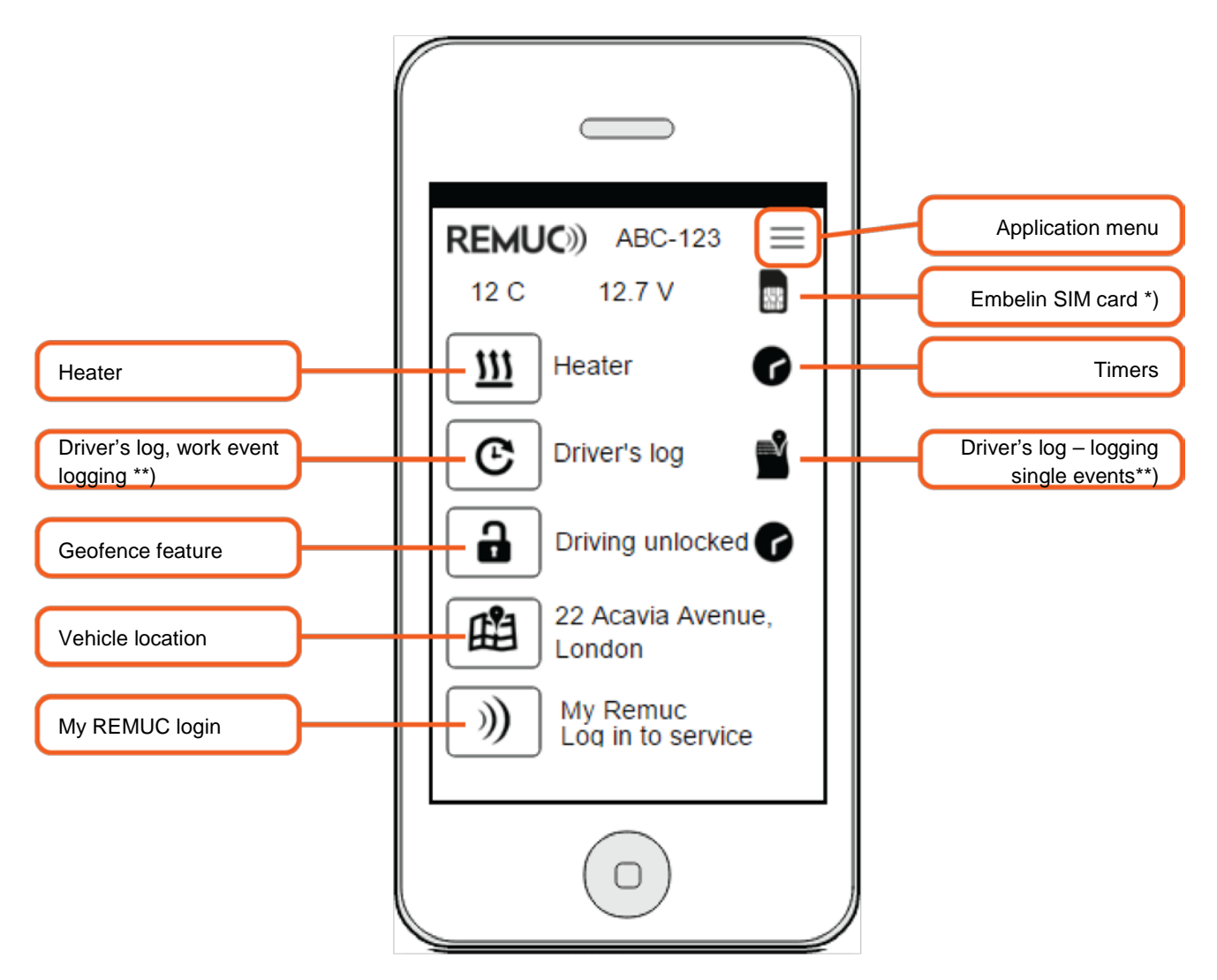

\*) Visible only if REMUC has an Embelin SIM card installed, see *[1.2](#page-4-0) [SIM card](#page-4-0)*

\*\*) Can be activated in My REMUC, additional fees are applied, see *[4.4.6](#page-28-0) [Driver's log](#page-28-0)*

\*\*\*) Can be activated in My REMUC, see *[4.6](#page-34-0) [Geo-fence](#page-34-0)*

#### **Switching control on for default duration (e.g. Heating)**

Tap on heating button to start the heating with default duration. Default duration (60 min) can be configured in My Remuc-service. **Long press** opens a dialog to select single-shot heating duration.

#### **Control scheduling**

Remuc system makes it possible to schedule single and repeatable heating/controlling events. You can define as many timers as you wish. "**Add/+"-button** in Timers-view brings the timer configuration dialog shown on the right.

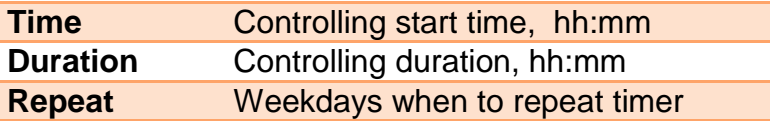

Already added timers can be disabled separately with the checkbox in Timers-view. A **single timer can be deleted by opening the timer item and selecting "Remove"**. (In iPhone: Drag timer item left and tap "Remove").

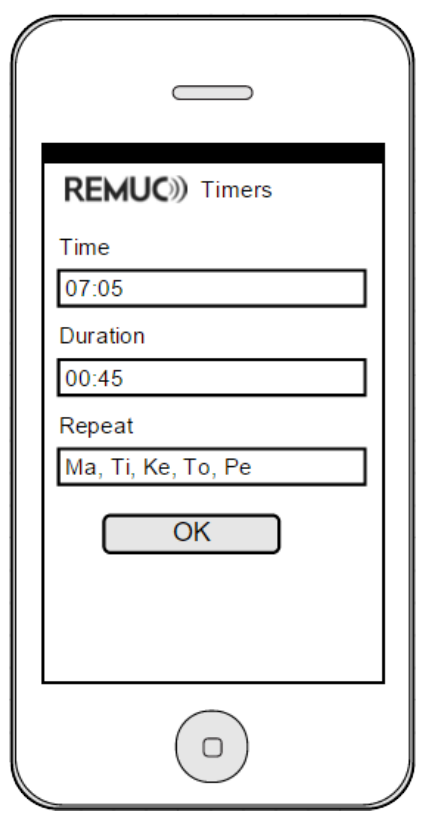

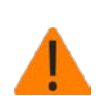

All active timers are defined per REMUC. All active timers are shown on all mobile apps connected to the REMUC. *Disabled timers are only seen on the phone that defined them.*

#### **Positioning features**

**Vehicle location**-button opens the phone's own map application with a pinpoint on vehicle's latest known position.

**Geofence**-feature needs to be activated in My Remuc –service's Settings tab (see *[4.6](#page-34-0) [Geo-fence](#page-34-0)*). **Tap on icon** toggles the lock state (on = moving allowed, off = moving not allowed), **long press** pops up a duration-selecting dialog where you can define a singleshot timer after which button state is switched automatically to "off".

**Driver's Log**-feature comes with a separate monthly fee and can be activated in My Remuc -service. See more from chapter *[4.4.6](#page-28-0) [Driver's log.](#page-28-0)*

#### **Adding a new control**

Click on Application Menu-button and choose "*Add control*" from the dialog. Configure the control accordingly and click "*Create*".

- Name:
- Type:
- Output/input:
	- $\circ$  OUTH = Webasto-heating (depends on the installation)
	- $\circ$  OUTV = Webasto-ventilation (depends on the installation)
	- o OUT1, OUT2 = Normal REMUC outputs
	- o OUTA = Remuc alarm control, see chapter *[4.5](#page-31-0) [REMUC input management \(e.g. alarm control\)](#page-31-0)*
	- o IN1, IN2 = REMUC input channels, see *[2.7](#page-11-0) [Connecting external signal sources to inputs](#page-11-0)*
	- o ING = Geofence alarm, see *[4.6](#page-34-0) [Geo-fence](#page-34-0)*
- Icon
- Sound and notification (input only)

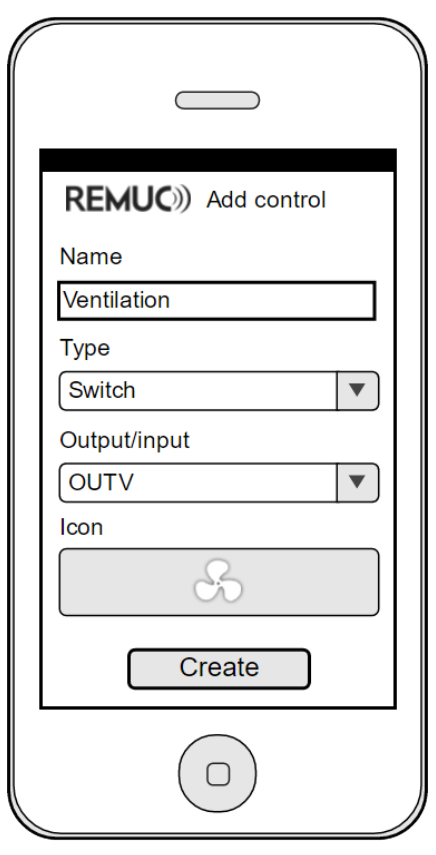

#### **Modifying control settings**

To modify control settings, **open dialog with a long press on control label** (e.g. "Heater"). From the dialog select "Modify".

- Name
- Output/input (Cannot be modified after control creationg)
- $I$  Icon
- Active state (input only)
- Alarm (input only)

#### **Removing a control**

Long tap on control label. Select "Remove control" from the opening dialog.

20 REMUC-3 User Manual

#### **Application menu**

- **Add device**: Pairs another REMUC device. If the REMUC to be added has already other users, must one of the previous users accept the new user. New user enters a passphrase which will be shown to previous users in their mobile application. Alternatively, new user can be accepted by holding the REMUC use button pressed for 10 seconds.
- **Modify**: Change device name, check the device ID code, allow diagnostics mode for service.
- **Remove device:** Remove the paired device from application
- **Add control:** Depending on the installation, it's possible to add more controls to application. Additional control can be for example for vehicle ventilation (output) or alarm status icon (input).
- **About:** Application license and version information

#### **Switching between multiple devices**

If there's more than one REMUC paired with the application, you can switch between them with a horizontal swipe.

# 4.3 Widget in Android phones

# <span id="page-21-0"></span>**Adding the widget**

Android application comes with a widget which can be added to phone home view. Widget allows quick REMUC control and status monitoring without launching the app itself. Widget can't be added if there are not devices or controls defined in the application.

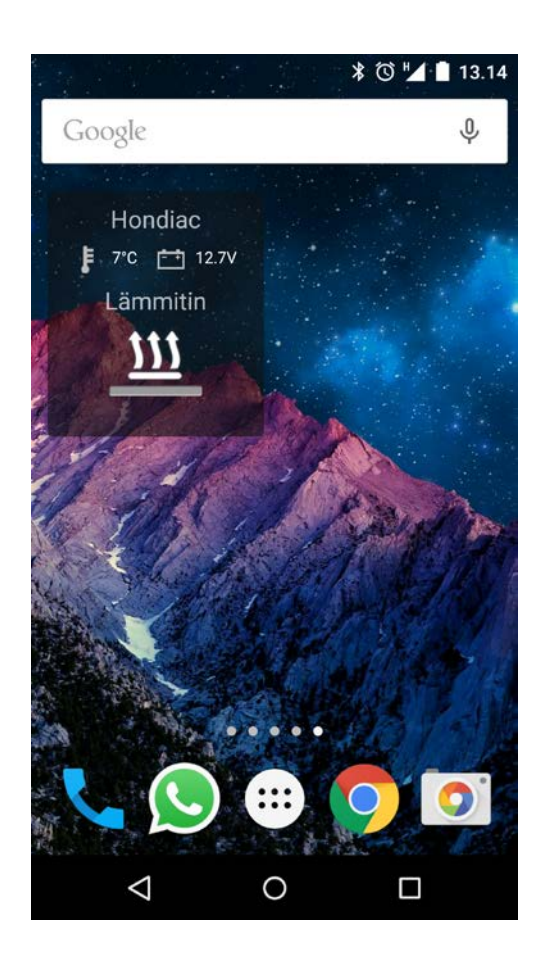

# 4.4 My REMUC -service

<span id="page-22-0"></span>**My REMUC** -service brings Remuc features and settings to a web browser. You can also purchase SIM credit and different additional services there. My Remuc web address is:

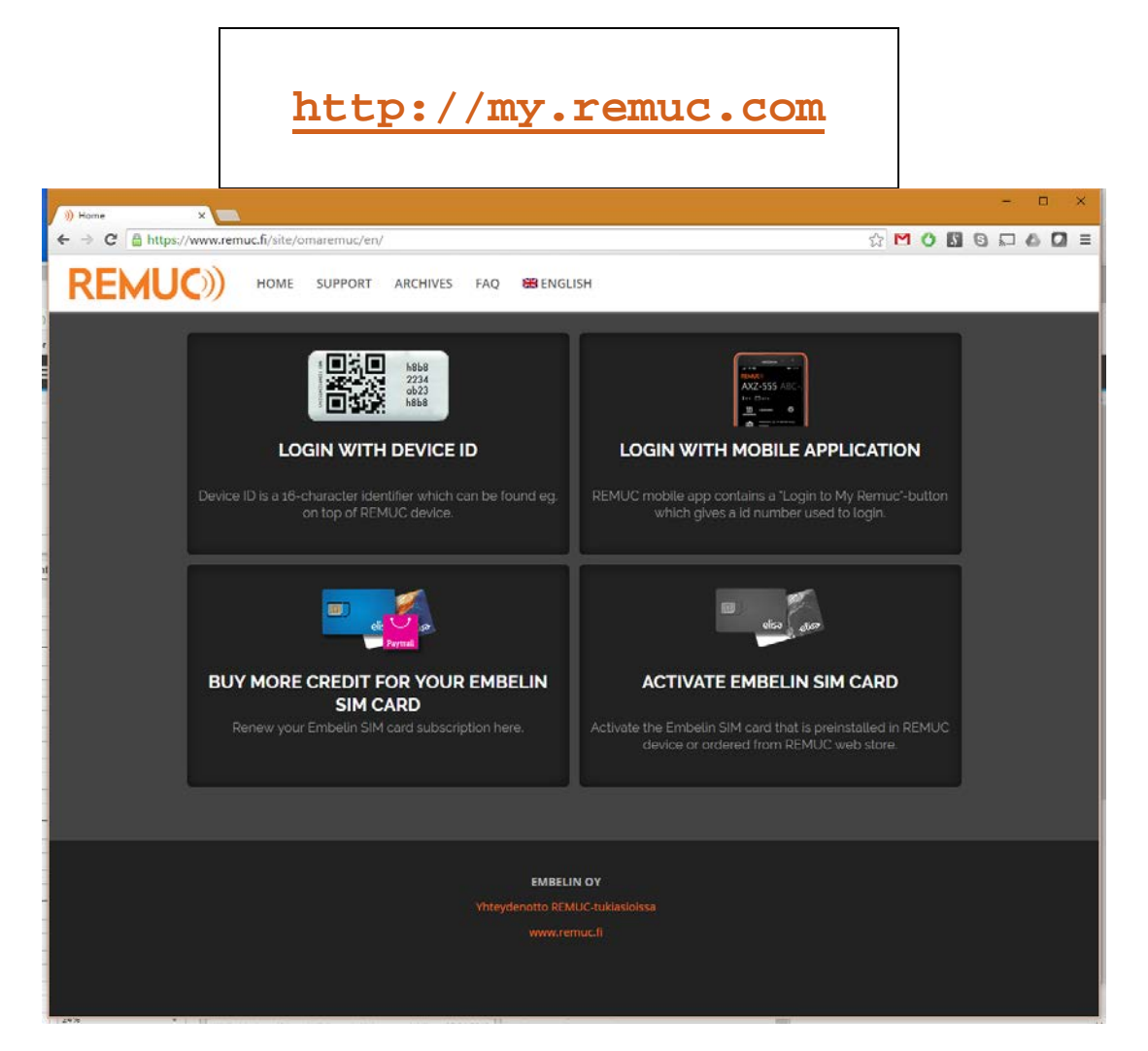

#### <span id="page-22-1"></span>**4.4.1 Logging in**

There are two ways to log in to My Remuc:

 With a temporary ID number: **Press "My Remuclogin"-button** on mobile application and follow instructions

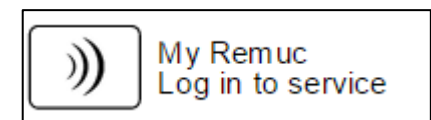

Use device ID and password (or previously defined **device name and password)**.

If you haven't previously logged in to service, it is recommended to log in using mobile application.

# <span id="page-23-0"></span>**4.4.2 My REMUC navigation bar**

After logging in a navigation bar appears on top of the page. It is used to switch between different tabs in My REMUC.

Navigation bar buttons:

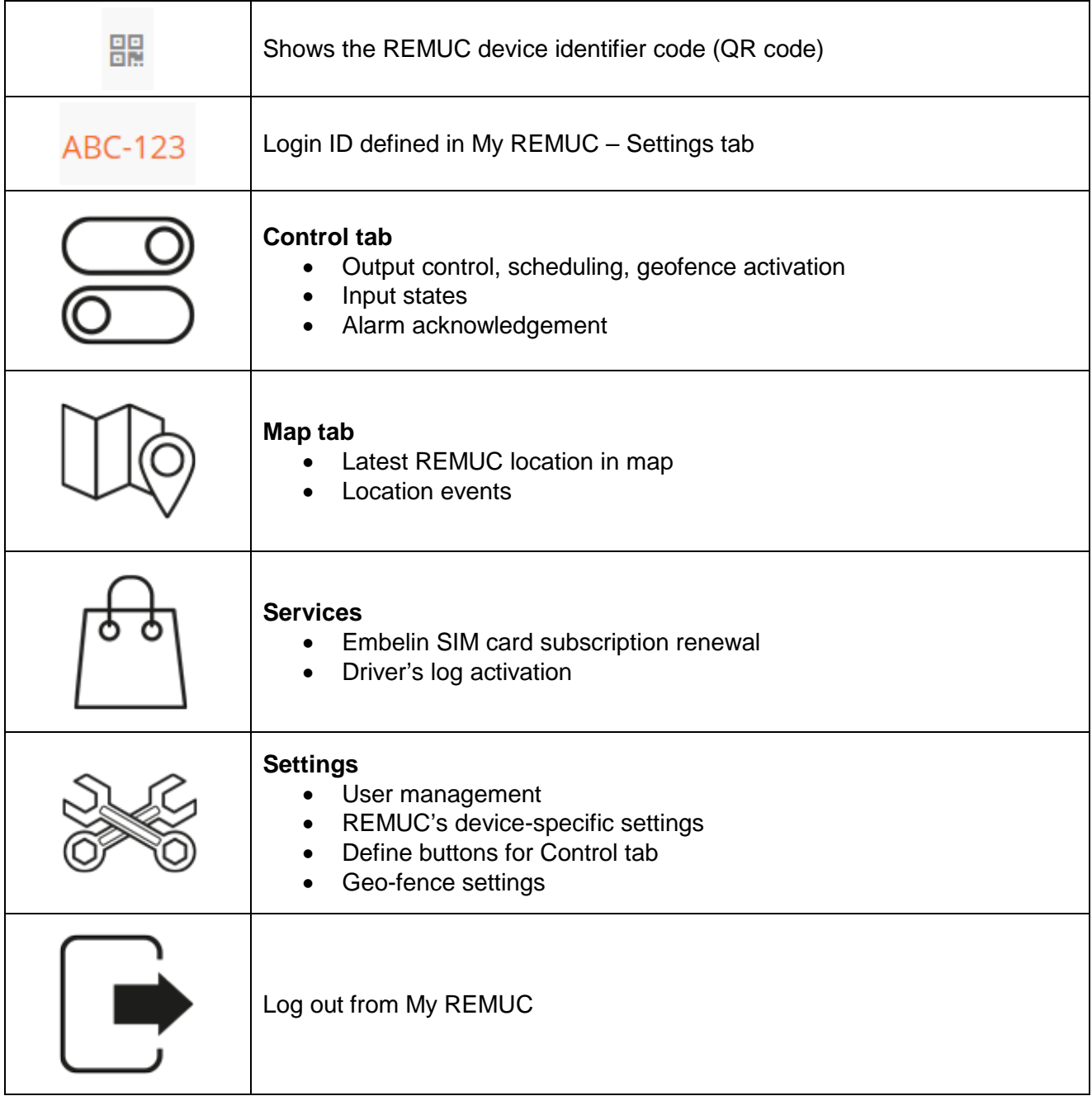

#### <span id="page-24-0"></span>**4.4.3 Control tab**

My REMUC Control tab consists of output and input control buttons defined in Settings tab.

Control tab allows to:

- Control and schedule REMUC outputs
- Monitor REMUC input states
- Acknowledge possible alerts

On top of the view is current supply voltage and measured temperature. REMUC temperature sensor is inside the use button.

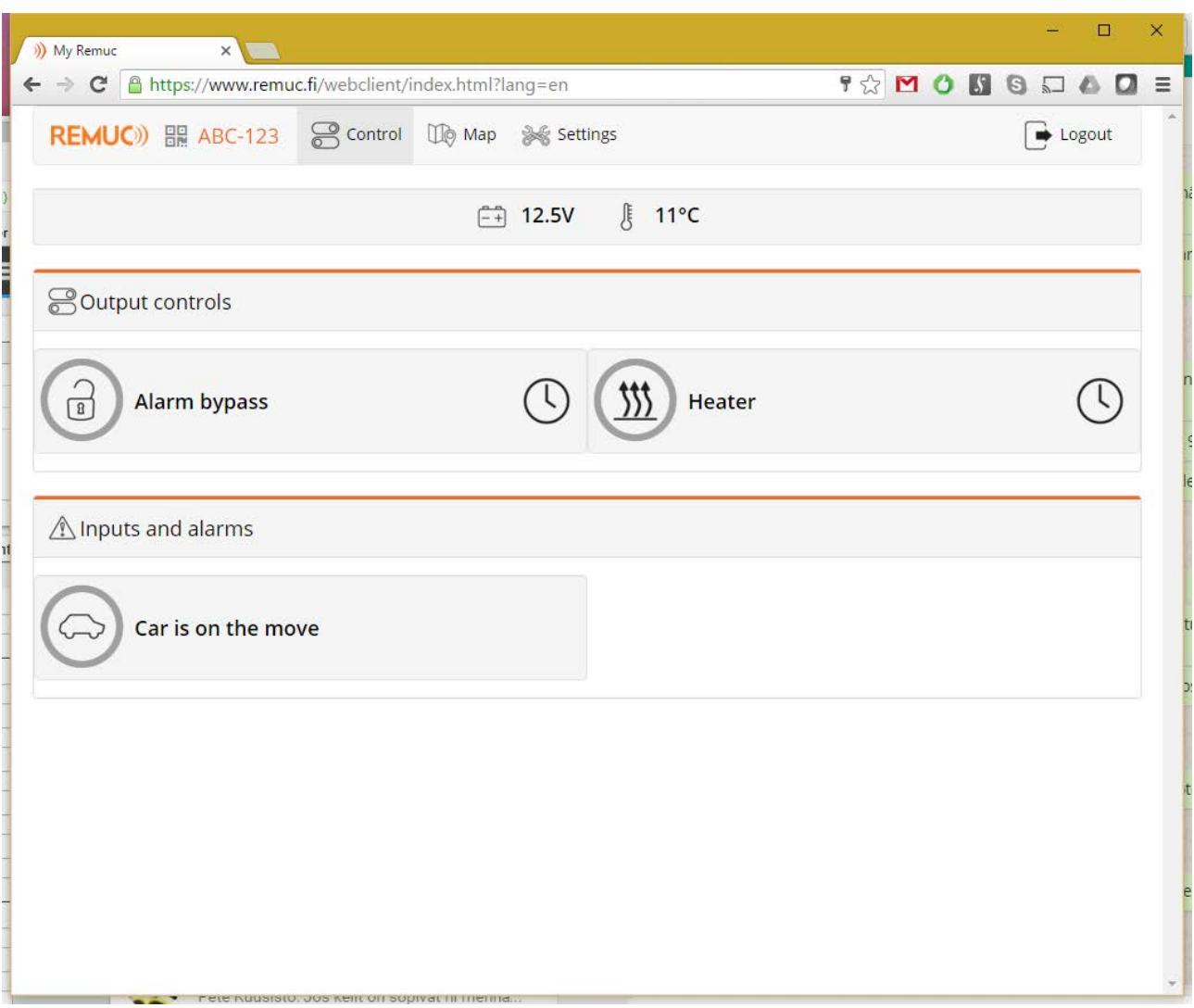

#### <span id="page-25-0"></span>**4.4.4 Map tab, location events**

Tab shows the latest reported position. Location events can be edited by clicking the tab on bottom of the view.

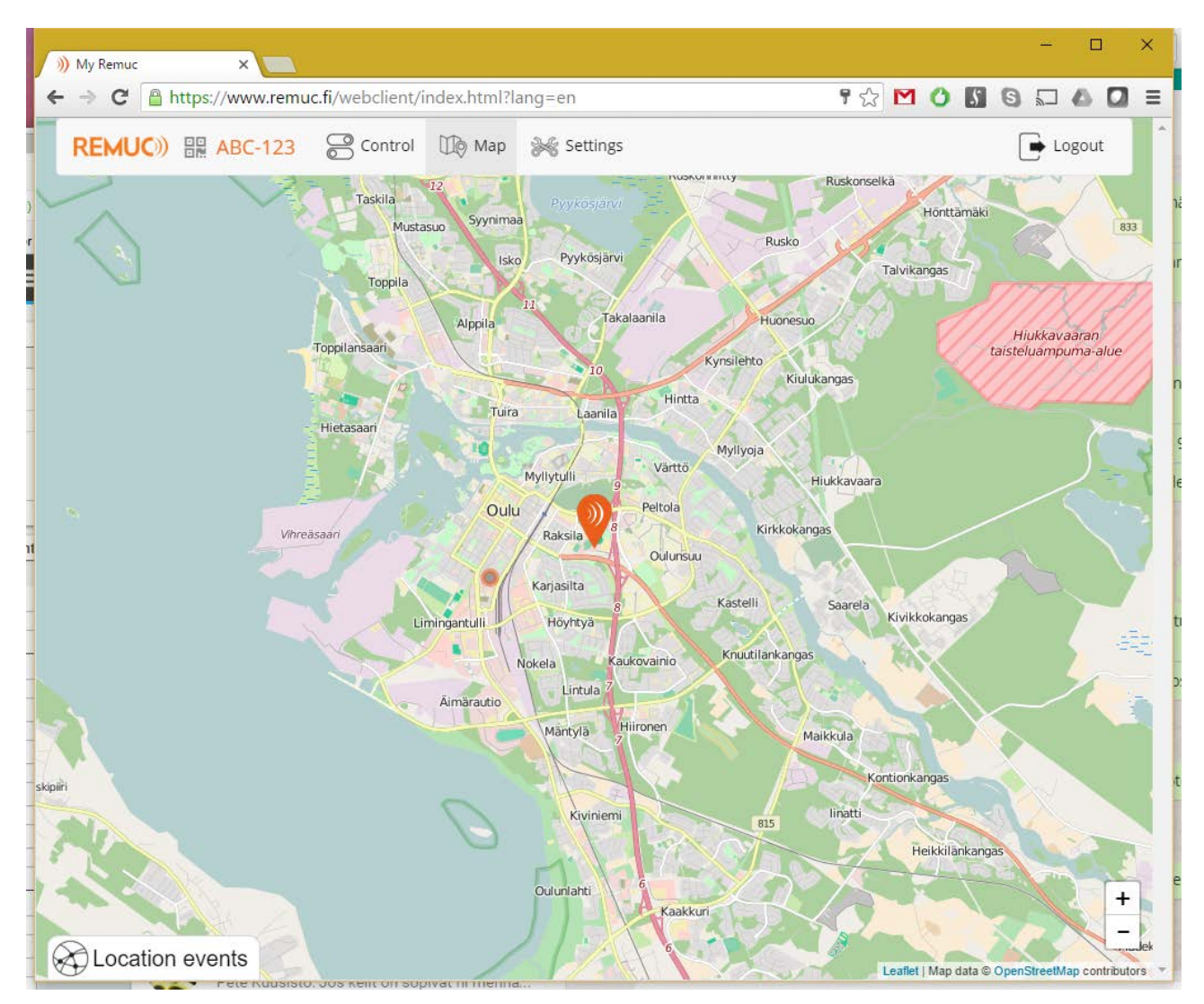

#### **Location events**

In Map tab user can define different location events that trigger automatic events for REMUC. Some examples:

- $\checkmark$  Call a predefined phone number
- $\checkmark$  Send an SMS to a predefined phone number
- $\checkmark$  Control another REMUC (output on/off)

Event area is defined as a circle with user-selectable radius. Event trigger can be configured either on area entry or area exit. These triggers are useful for example for:

- $\checkmark$  Open garage door with a phone call
- $\checkmark$  Switch home alarm system off by an SMS
- $\checkmark$  Switch car auxiliary heater off when arriving home

# **Adding a new event area**

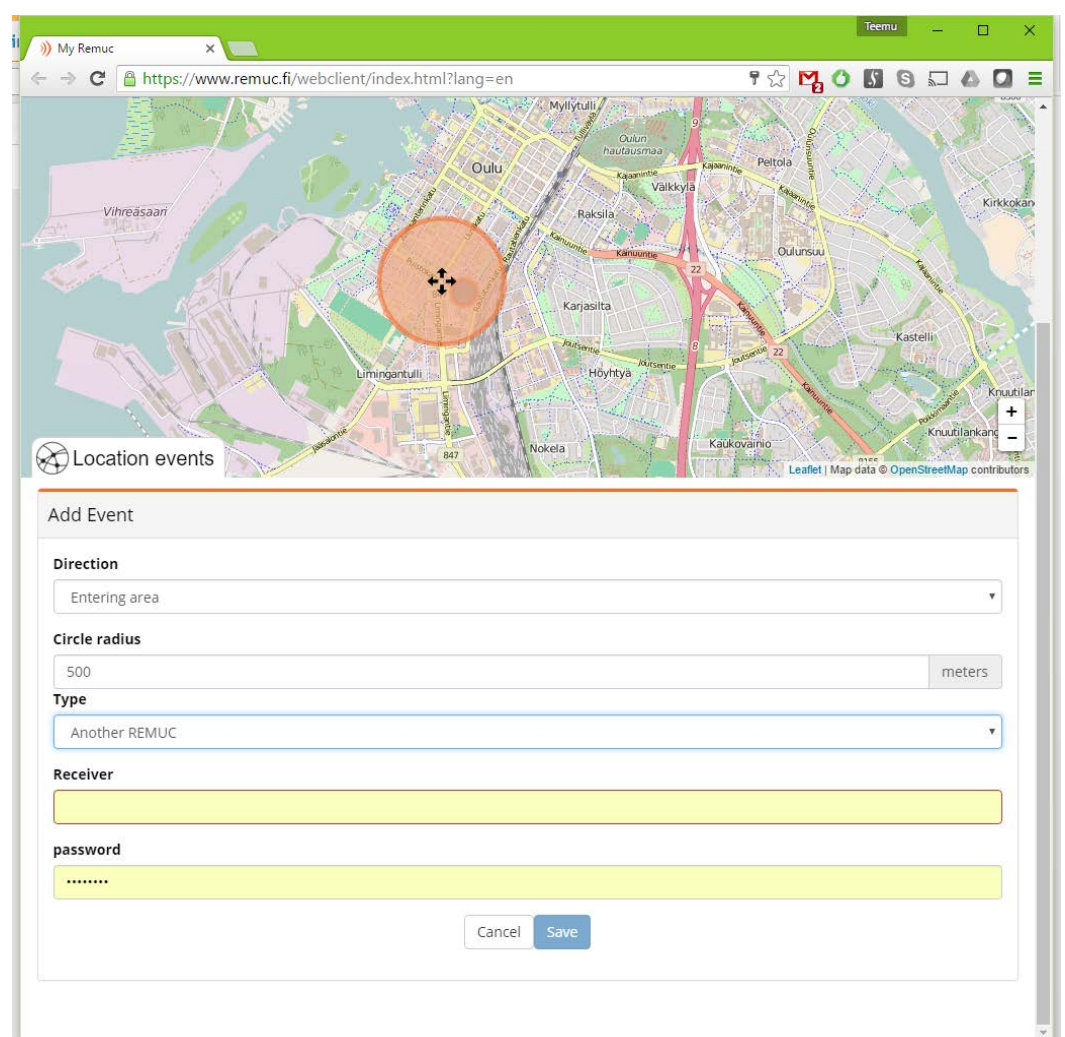

Right-clicking on map opens the location event dialog:

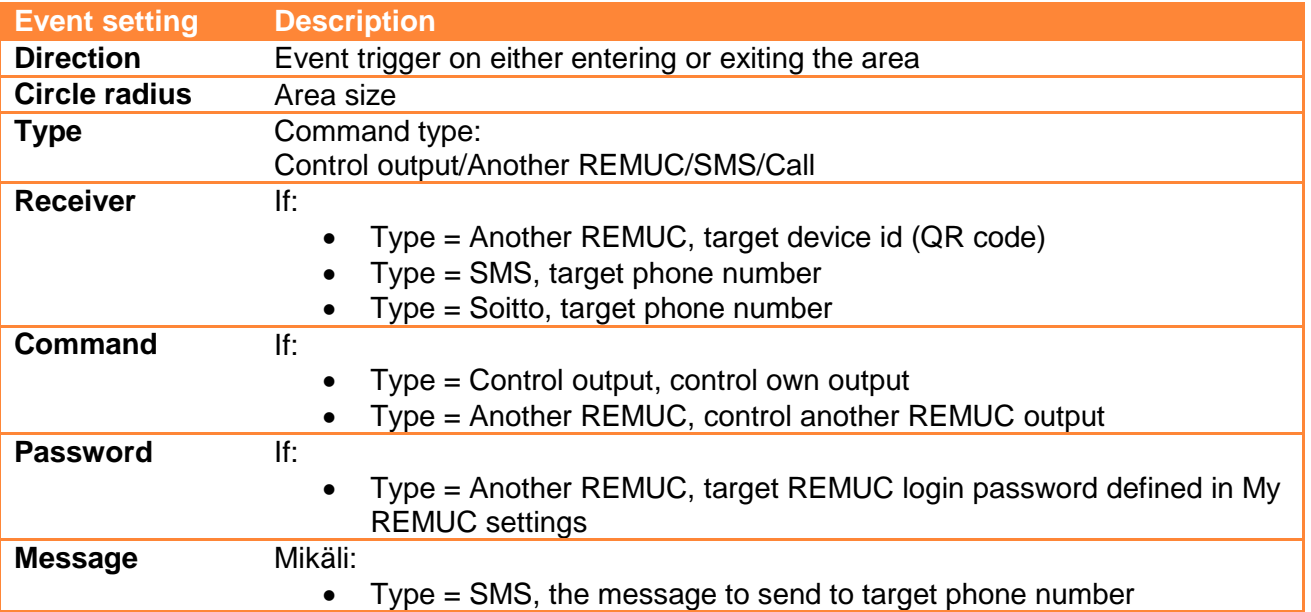

#### **Controlling another REMUC**

When the desired direction and radius is chosen, enter the device ID of the device to control. When device ID is verified, you can enter the password.Once password is verified, a command list is shown. If device id or password is wrong, command selection is not shown at all.

#### <span id="page-27-0"></span>**4.4.5 Services tab**

Services tab shows all purchasable services available:

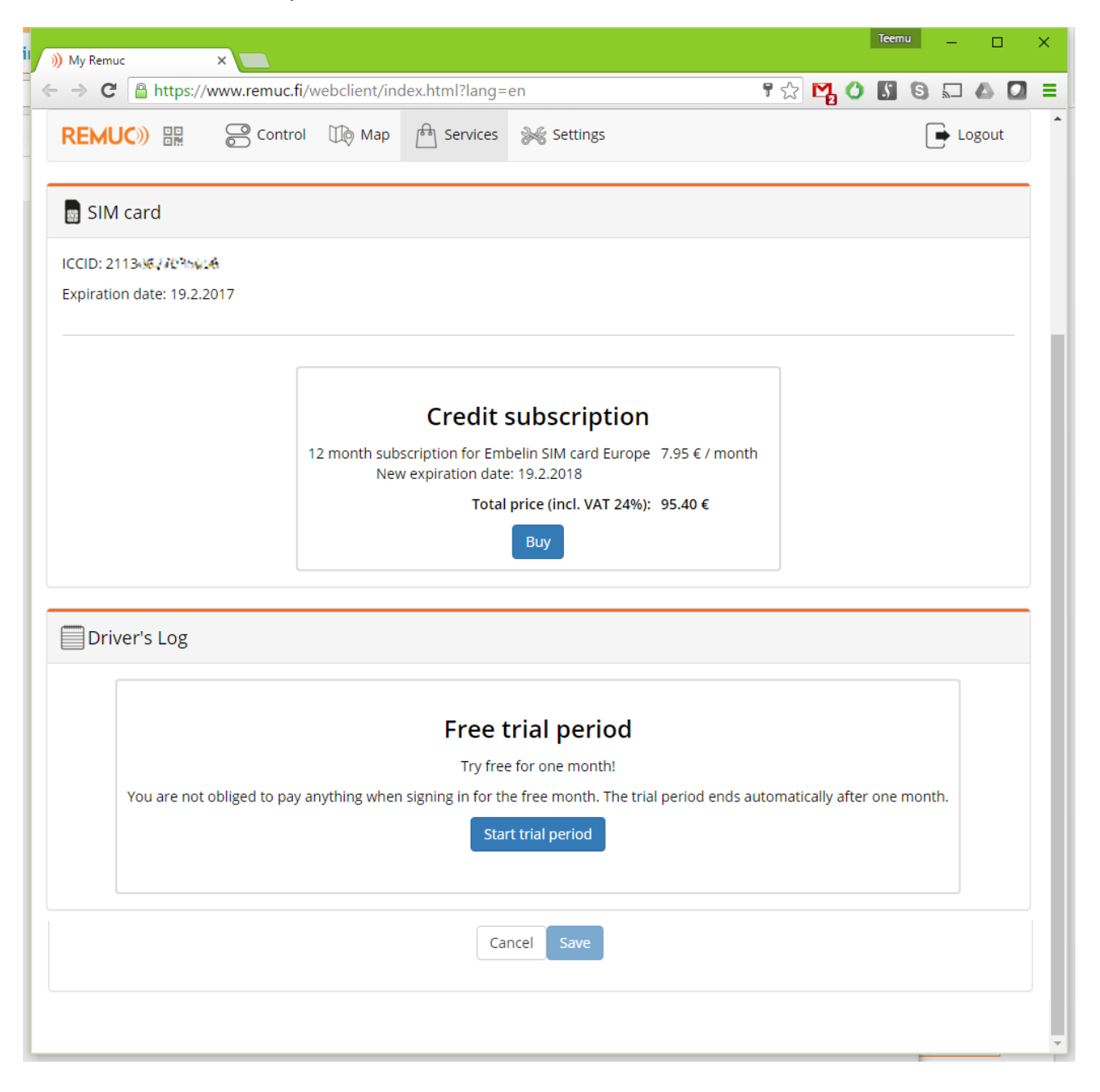

#### **SIM card**

If your REMUC is equipped with Embelin SIM card (Finland tai Europe version), you'll the current expiration date and a purchase button on Services tab. SIM card section also contains the unique ICCID code for SIM card.

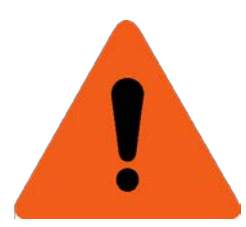

**ATTENTION (Embelin SIM card):** If the Embelin SIM card subscription is not renewed by the expiration date, the card will be closed. To continue SIM card use after closing, it needs to be reactivated (with a separate fee). Otherwise the card needs to be replaced. You can get a new Embelin SIM card from [www.remuc.com](http://www.remuc.com/) web store.

#### <span id="page-28-0"></span>**4.4.6 Driver's log**

Driver's log can be activated in Services tab. Driver's log feature logs all driving events automatically into REMUC cloud service and makes it possiblet o separate personal driving from work-related events by using mobile app's "Driver's log"-button. Driving events can be inspected in My REMUC service, where also different kinds of reports can be outputted.

You'll get **a free trial period** when you activate Driver's log in Services tab. No payment info is required for trial.

#### <span id="page-29-0"></span>**4.4.7 Settings tab**

Settings tab allows an easy REMUC configuration manipulation.

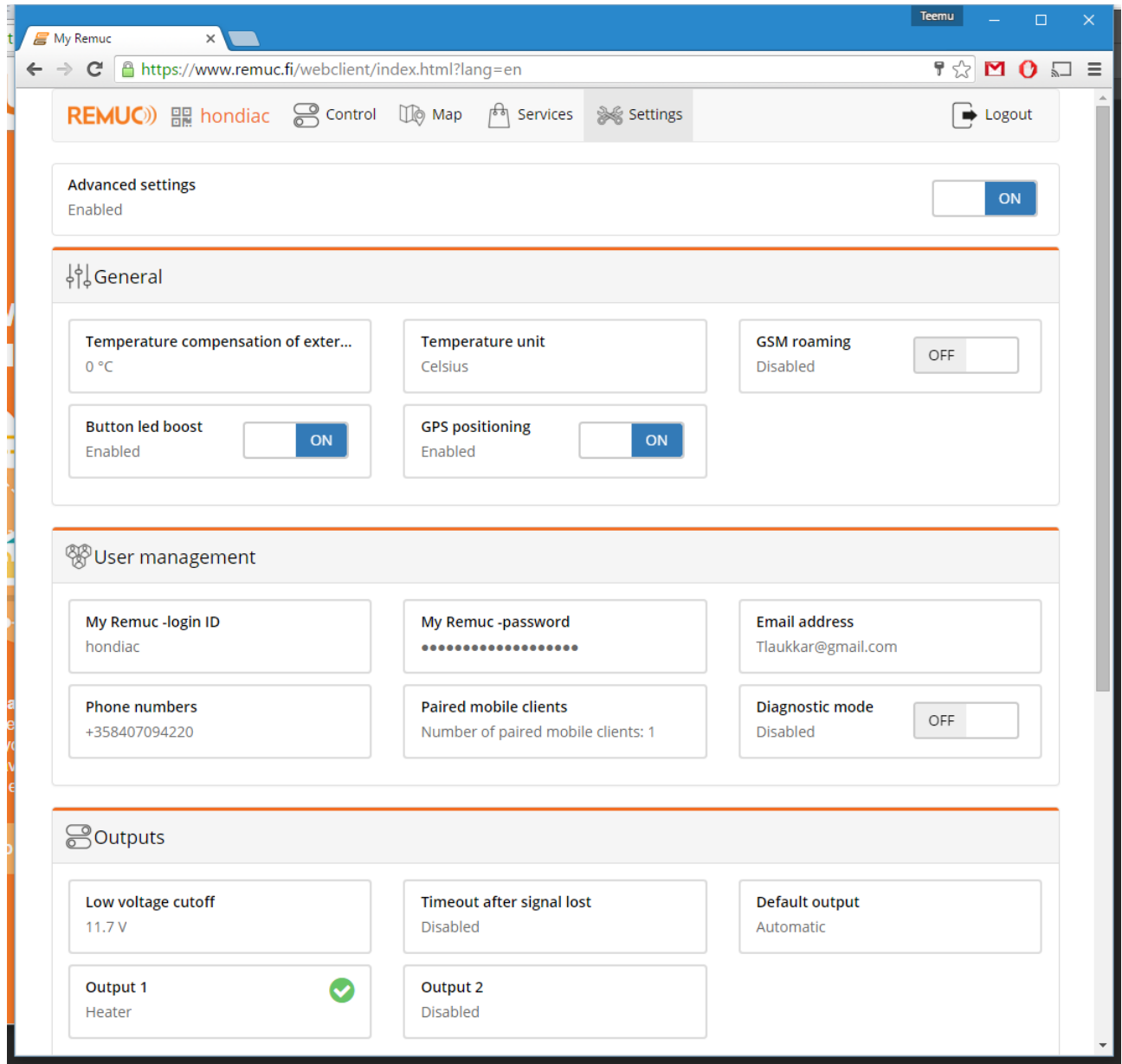

By default only reduced set of settings are visible. Enable "Advanced settings" to make all settings visible \*).

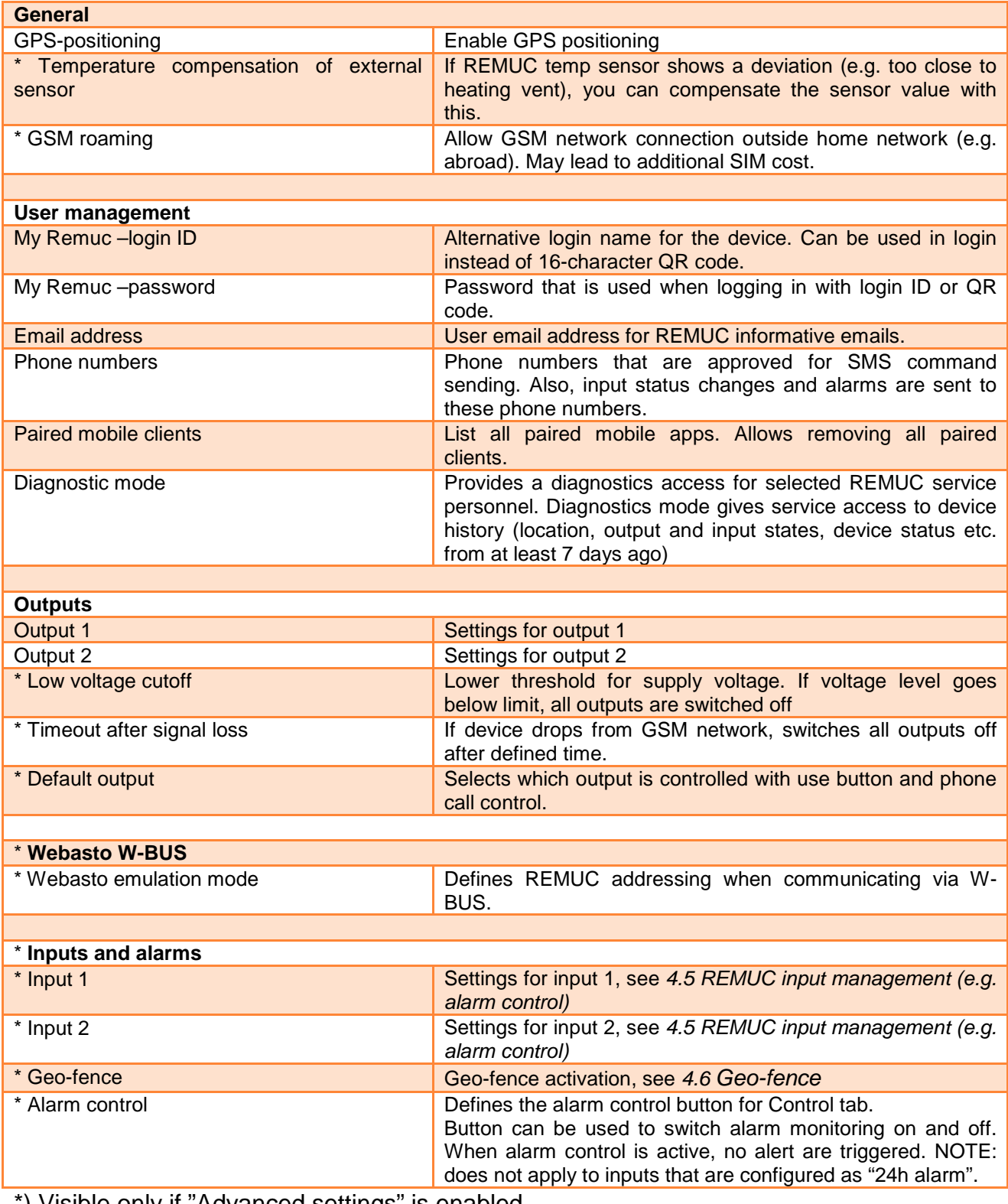

\*) Visible only if "Advanced settings" is enabled.

# <span id="page-31-0"></span>4.5 REMUC input management (e.g. alarm control)

You can connect different signal sources (e.g. theft alarms, motion detectors, fire alarms) to REMUC inputs for monitoring purposes. Mobile application can then show a separate indicator for input states. In addition input status changes can be configured to trigger alerts (SMS, phone calls, mobile app notifications)

#### **Alarm control (OUTA)**

If either input or geo-fence is configured, can alarm monitoring be controlled with "Alarm control" button. When "Alarm control" is active, REMUC **does not trigger alerts from input/geo-fence status changes**. Alarm control has no effect on inputs where type is "24h alarm". "24h alarm" input triggers alert every time input status changes (based on configuration)

#### **Input configuration**

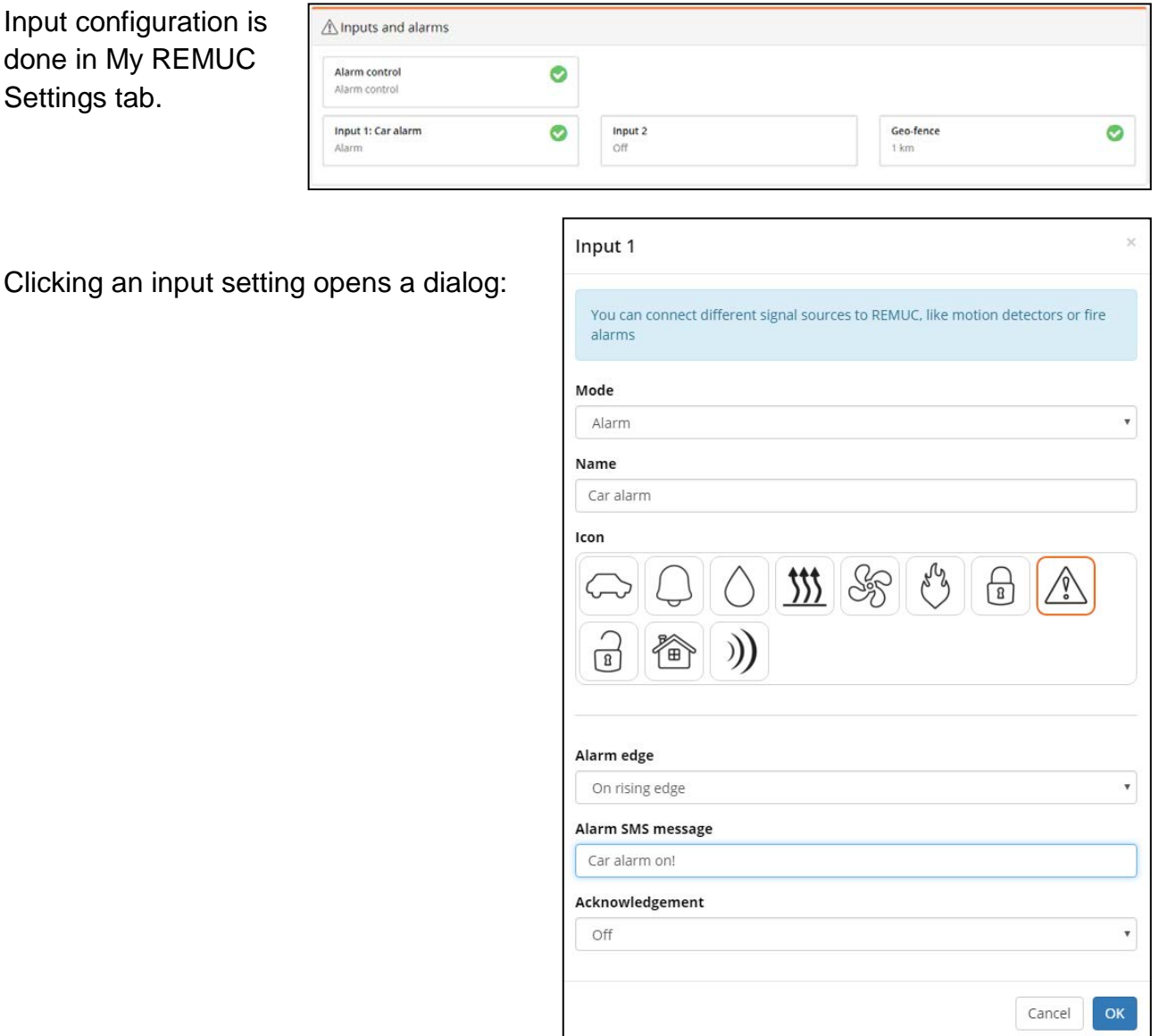

#### **Mode**

Input mode defines, how the input is monitored.

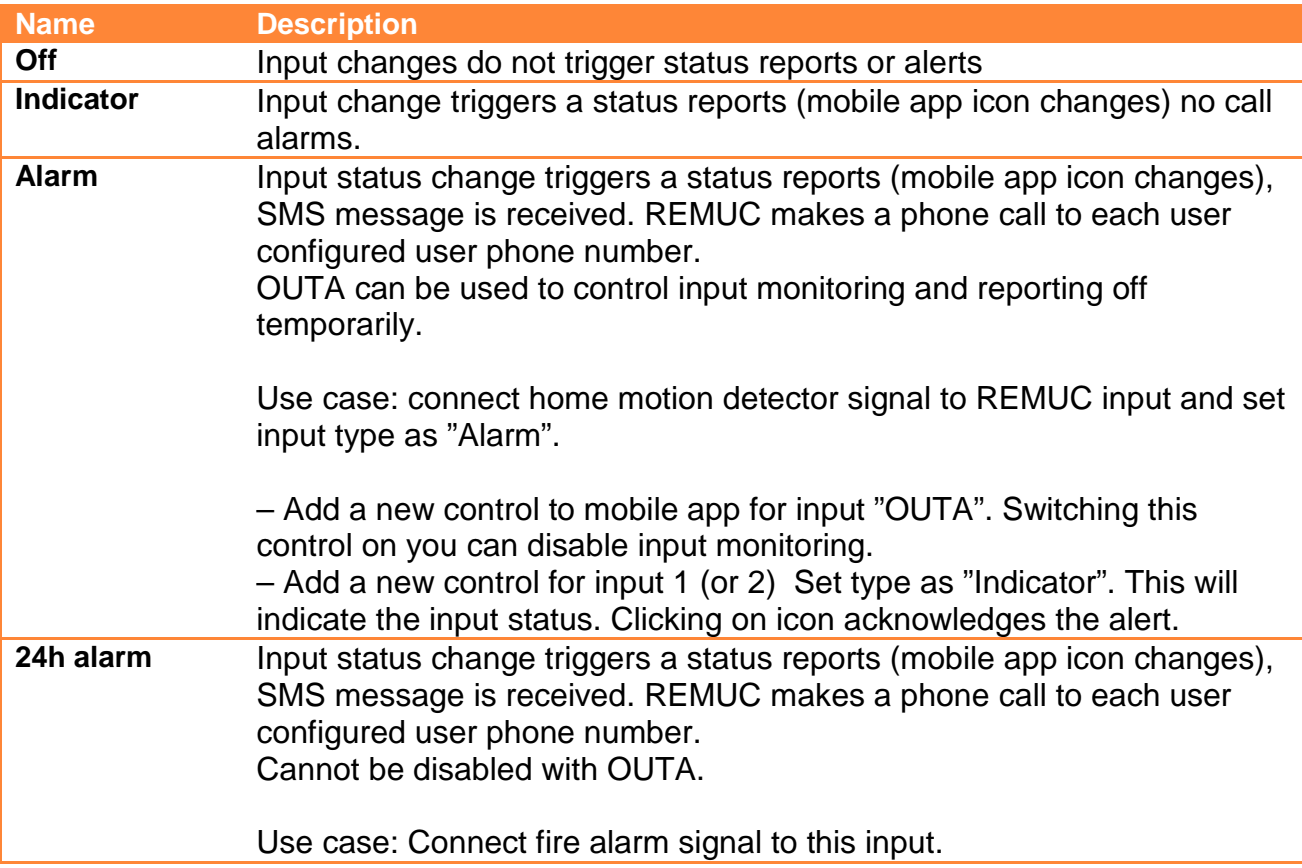

#### **Name**

Input name that will be shown in Control tab.

#### **Icon**

Icon that will be shown in Control tab.

#### **Alarm edge.**

Alarm edge defines which input transition triggers the alert.

#### **Alarm SMS message**

Input status change is reported with an 150-character SMS.

#### **Acknowledgement**

Acknowledgement can used in cases where you want to prevent consecutive alert triggering, for example when motion detector is connected to REMUC input. Aknowledgement is done either with an SMS "ACK <input\_number>" or by clicking the input state icon in mobile app (must be configured beforehand).

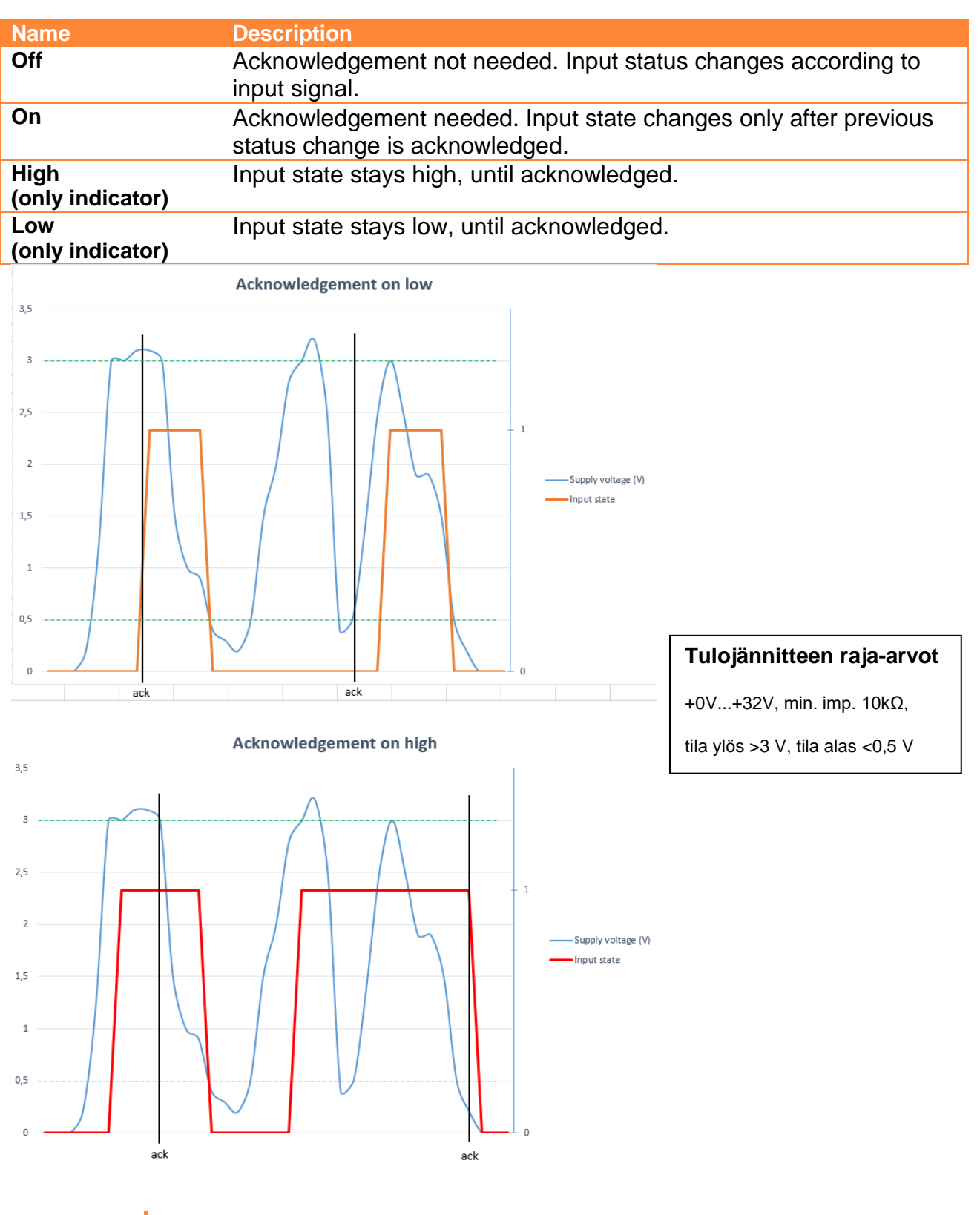

34 REMUC-3 User Manual

#### **SMS users' phone numbers**

The surest way to get alerts from status changes is to use SMS alerts. Mobile app notifications use mobile phones' platform notifications which might have some latency.

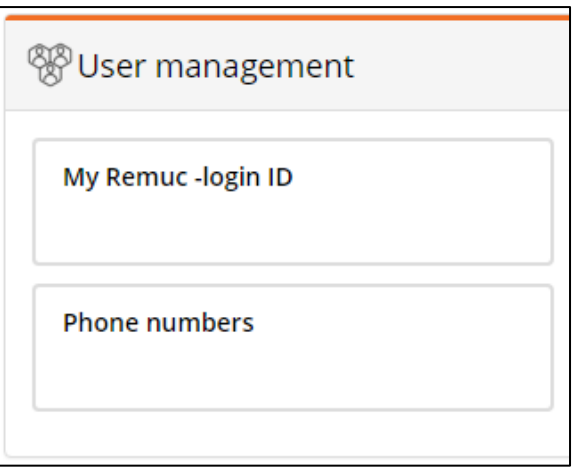

#### <span id="page-34-0"></span>4.6 Geo-fence

Geo-fence allows locking the device location so that when target is moved, it causes an alert to user phone. If there are user phone numbers defined, you also get call and SMS alerts.

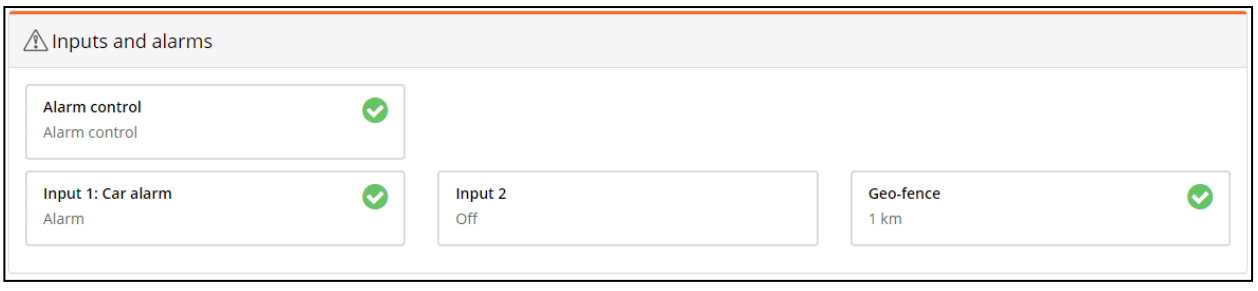

#### **Activating geo-fence**

If geo-fence is not automatically added to mobile application, this is how it is activated:

- 1. Define a desired geo-fence size in kilometers.
- 2. Add your phone number in user management to get alerts as SMS.
- 3. Add two new control buttons in mobile app:
	- a) **OUTA** (switch A), used to disable geo-fence temporarily.
	- b) **ING** (indicator G), shows the alarm state. Used for acknowledgement.

muokkaa konti

A Valitse ikoni

 $\odot$ 

 $\mathbb{H}$   $\mathbb{R}$   $\mathbb{H}$ 

Tyyppi:

Nimi:

Tulo: ING Ikoni:

Hälytys:

POIS

Indikaattori

Paikkalukitus

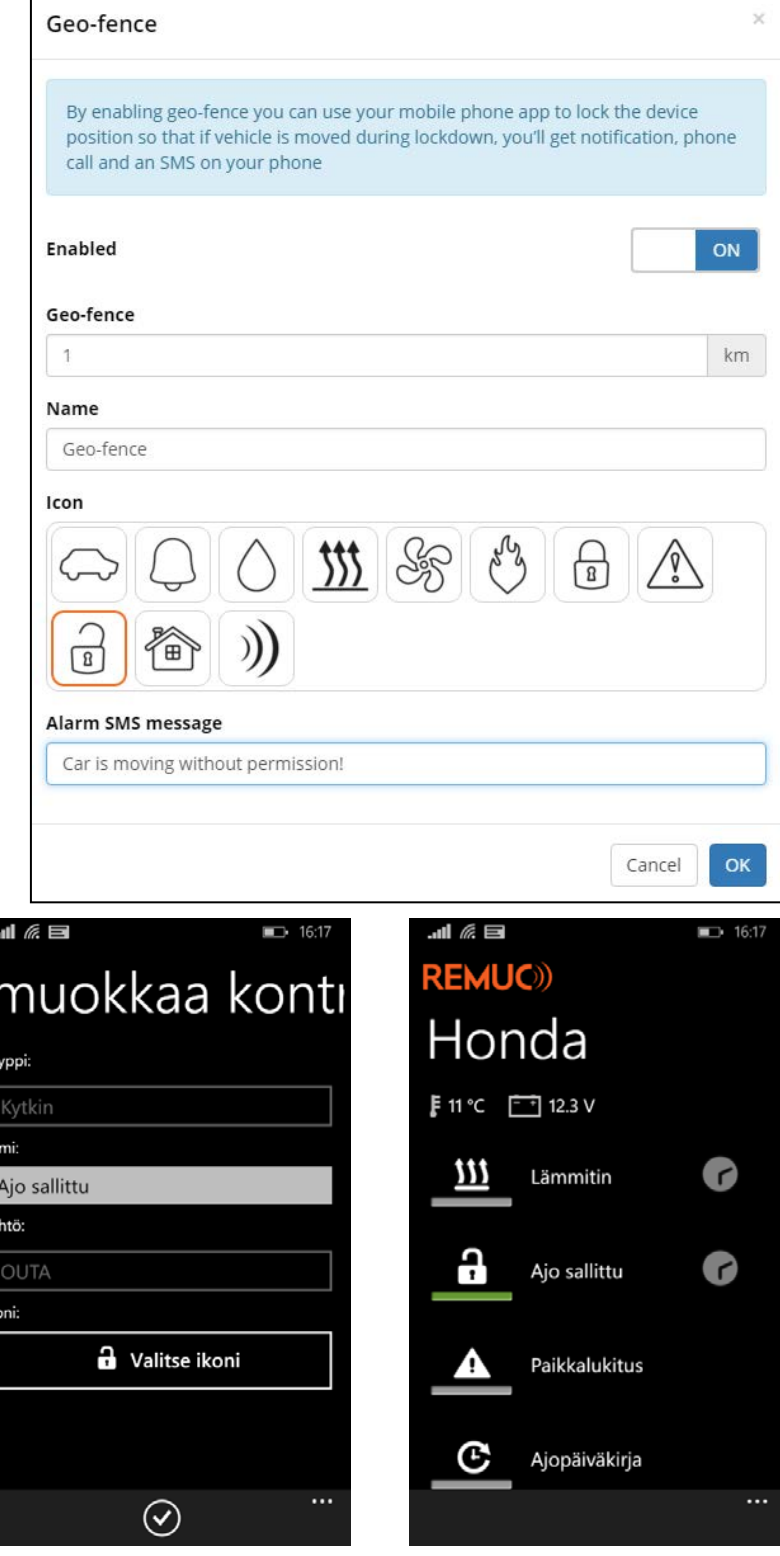

# 36 REMUC-3 User Manual

П

# <span id="page-36-0"></span>4.7 Thermostat control

Chosen output can be configured for an automatic thermostat control when on/off switching happens automatically based on given parameters.

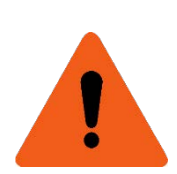

*This feature is not fit for car heater control*, but works better for example with cabin heater.

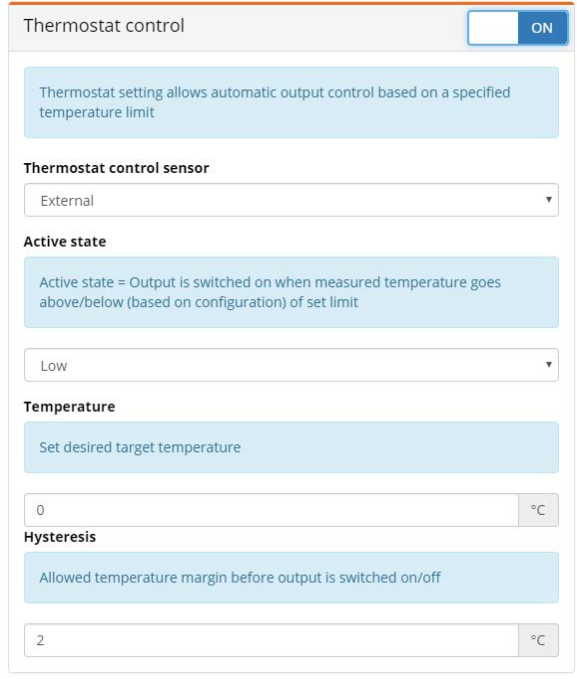

#### <span id="page-36-1"></span>**4.7.1 Heating with thermostat control**

Aims to keep the temperature above given temperature, heating switches on when temp drops 6C below defined limit.

Temperature: 40°C, Active state: low, hysteresis: 6°C

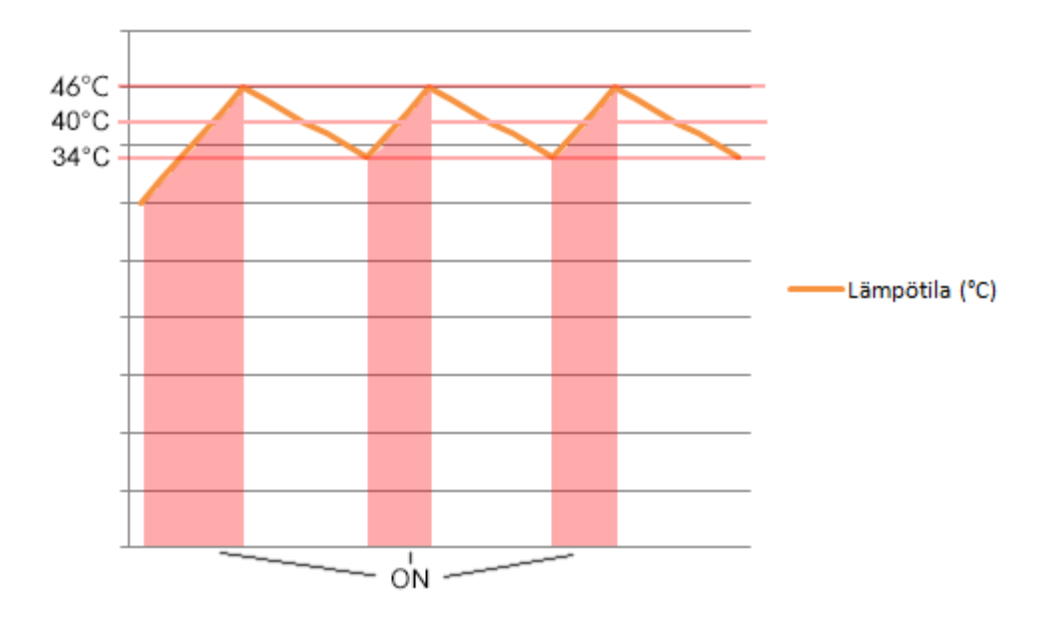

#### <span id="page-37-0"></span>**4.7.2 Cooling with thermostat control**

Aims to keep the temperature below given target. Cooling starts when temp has risen 6C above defined limit.

Temperature: 23°C, Active state: high, hysteresis: 6°C

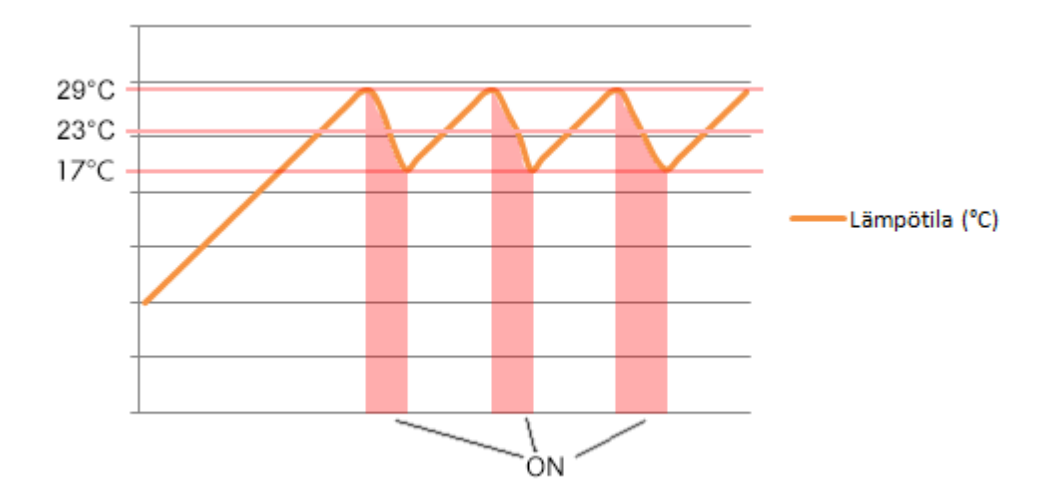

#### 4.8 Phone calls and SMS control

<span id="page-37-1"></span>Controlling REMUC with phone calls and SMS requires that user phone number is added to the list of approved users, see chapter *[3.4](#page-15-0) [Adding user phone number](#page-15-0)*

#### **Output control (OUT)**

Switches output state. Return message contains all output and input statuses, temp and voltage.

OUT <PORT> <STATE> <RUNNING\_TIME> <START\_DELAY>

Examples:

OUT 1 ON

• Switch out 1 immediately, stays on for default time (60 min).

OUT 2 ON 45 900

• Switch out 2 on for 45 seconds, starts after 900 minutes

OUT 1 ON 1800

• Switch out 1 on for 1800 seconds, starting immediately.

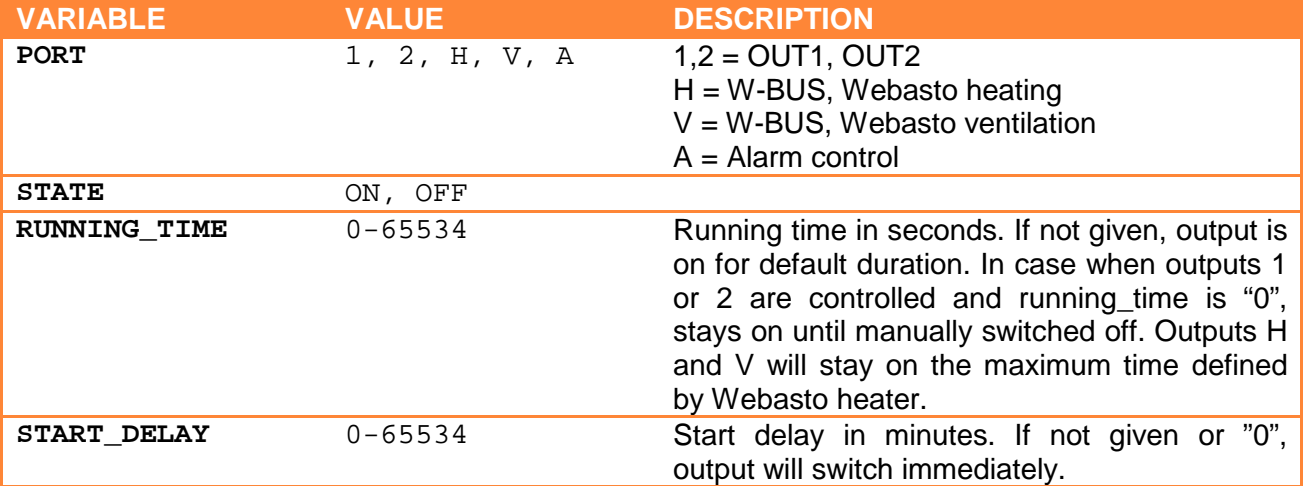

# **Device ID query (QR)**

Returns the device identifier (QR code)

QR

#### **Setting the APN**

Sets the access point network for data connection. Needs manual setting in cases REMUC's default APN list does not work.

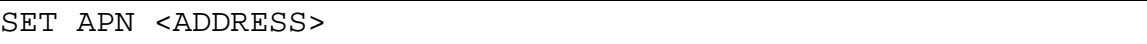

Examples:

SET APN M2M

SET APN INTERNET

# <span id="page-39-0"></span>**5 Copyrights**

#### **AVR-LibC**

Portions of avr-libc are Copyright (c) 1999-2010 Werner Boellmann, Dean Camera, Pieter Conradie, Brian Dean, Keith Gudger, Wouter van Gulik, Bjoern Haase, Steinar Haugen, Peter Jansen, Reinhard Jessich, Magnus Johansson, Harald Kipp, Carlos Lamas, Cliff Lawson, Artur Lipowski, Marek Michalkiewicz, Todd C. Miller, Rich Neswold, Colin O'Flynn, Bob Paddock, Andrey Pashchenko, Reiner Patommel, Florin-Viorel Petrov, Alexander Popov, Michael Rickman, Theodore A. Roth, Juergen Schilling, Philip Soeberg, Anatoly Sokolov, Nils Kristian Strom, Michael Stumpf, Stefan Swanepoel, Helmut Wallner, Eric B. Weddington, Joerg Wunsch, Dmitry Xmelkov, Atmel Corporation, egnite Software GmbH, The Regents of the University of California. All rights reserved.

 Redistribution and use in source and binary forms, with or without modification, are permitted provided that the following conditions are met:

- \* Redistributions of source code must retain the above copyright notice, this list of conditions and the following disclaimer.
- \* Redistributions in binary form must reproduce the above copyright notice, this list of conditions and the following disclaimer in the documentation and/or other materials provided with the distribution.
- \* Neither the name of the copyright holders nor the names of contributors may be used to endorse or promote products derived from this software without specific prior written permission.

40 REMUC-3 User Manual

 THIS SOFTWARE IS PROVIDED BY THE COPYRIGHT HOLDERS AND CONTRIBUTORS "AS IS" AND ANY EXPRESS OR IMPLIED WARRANTIES, INCLUDING, BUT NOT LIMITED TO, THE IMPLIED WARRANTIES OF MERCHANTABILITY AND FITNESS FOR A PARTICULAR PURPOSE ARE DISCLAIMED. IN NO EVENT SHALL THE COPYRIGHT OWNER OR CONTRIBUTORS BE LIABLE FOR ANY DIRECT, INDIRECT, INCIDENTAL, SPECIAL, EXEMPLARY, OR CONSEQUENTIAL DAMAGES (INCLUDING, BUT NOT LIMITED TO, PROCUREMENT OF SUBSTITUTE GOODS OR SERVICES; LOSS OF USE, DATA, OR PROFITS; OR BUSINESS INTERRUPTION) HOWEVER CAUSED AND ON ANY THEORY OF LIABILITY, WHETHER IN CONTRACT, STRICT LIABILITY, OR TORT (INCLUDING NEGLIGENCE OR OTHERWISE) ARISING IN ANY WAY OUT OF THE USE OF THIS SOFTWARE, EVEN IF ADVISED OF THE POSSIBILITY OF SUCH DAMAGE.

#### **AES256**

Copyright (c) 2007-2009 Ilya O. Levin, [http://www.literatecode.com](http://www.literatecode.com/) Other contributors: Hal Finney

Permission to use, copy, modify, and distribute this software for any purpose with or without fee is hereby granted, provided that the above copyright notice and this permission notice appear in all copies.

THE SOFTWARE IS PROVIDED "AS IS" AND THE AUTHOR DISCLAIMS ALL WARRANTIES WITH REGARD TO THIS SOFTWARE INCLUDING ALL IMPLIED WARRANTIES OF MERCHANTABILITY AND FITNESS. IN NO EVENT SHALL THE AUTHOR BE LIABLE FOR ANY SPECIAL, DIRECT, INDIRECT, OR CONSEQUENTIAL DAMAGES OR ANY DAMAGES WHATSOEVER RESULTING FROM LOSS OF USE, DATA OR PROFITS, WHETHER IN AN ACTION OF CONTRACT, NEGLIGENCE OR OTHER TORTIOUS ACTION, ARISING OUT OF OR IN CONNECTION WITH THE USE OR PERFORMANCE OF THIS SOFTWARE.

# <span id="page-41-0"></span>**6 Warranty and legal information**

- 1. Remuc controller has a two (2) year warranty
- 2. Warranty is valid from the date of purchase
- 3. Defects caused by material or manufacturing errors during warrant period will be handled either by replacing or fixing the faulty unit, as to Embelin Oy consideration. Warranty does not cover any refund claims, claims to reduce purchase price or any direct or indirect reclamations of damage. Warranty period is not extended in case of warranty service.
- 4. Any self-acting service or attempts to open the device voids the warranty
- 5. If your device is in need of service covered by warranty, contact your retailer. If it is necessary to send the device to manufacturer for warranty service, make sure to agree this with manufacturer. RMA form has to be completely fulfilled before sending the device for repairs. RMA form is found from [www.remuc.com](http://www.remuc.com/)
- 6. Warranty does not cover any expenses caused by:
	- i. Incorrect installation or usage,<br>ii. overloading of the device.
	- overloading of the device,
	- iii. damage caused by external force,
	- iv. any damage that is a direct or indirect consequence of self-acting service attempt, opening or customizing of the device.
	- v. Third party service that is not approved by Embelin Oy.

#### **CE certification**

This device fulfils the requirements set by CE certificate EN 50498 (2010). Embelin Oy declares that Remuc conforms directive 1999/5/EC relevant standards and regulations. Full Declaration of Conformity is located at <http://www.remuc.com/doc>

#### **WEEE directive**

This symbol indicates that this product is not to be disposed of among regular household waste, according to WEEE directive (2012/19/EC) and your national law. This product must be handed over to a designated collection point or to an authorized collection site for recycling waste electrical and electronic equipment (WEEE).

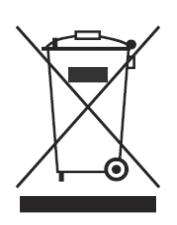

#### **User manual**

This user manual is prepared thoroughly. Constant product development may cause some information to end up being out of date. Embelin Oy reserves the right to modify this user manual without any further notice. Embelin Oy disclaims any responsibility of any possible technical or delivery related errors, lack of information, random or direct damages caused by the quality or usage of this material.

#### **Liability notice**

Use of this product happens at your own risk. Embelin Oy will not guarantee fault free functionality, performance or any accuracy of the information displayed. Embelin Oy disclaims any responsibility to any property and/or personal damage caused by the use of this product.

Latest SIM card-related terms of service can be found from [www.remuc.com/tos](http://www.remuc.com/tos)

© 2016 Embelin Oy – All rights reserved

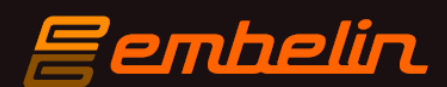

remuc@remuc.fi

www.remuc.fi